# **Manuel Esysuite**

# <span id="page-0-0"></span>Table des matières

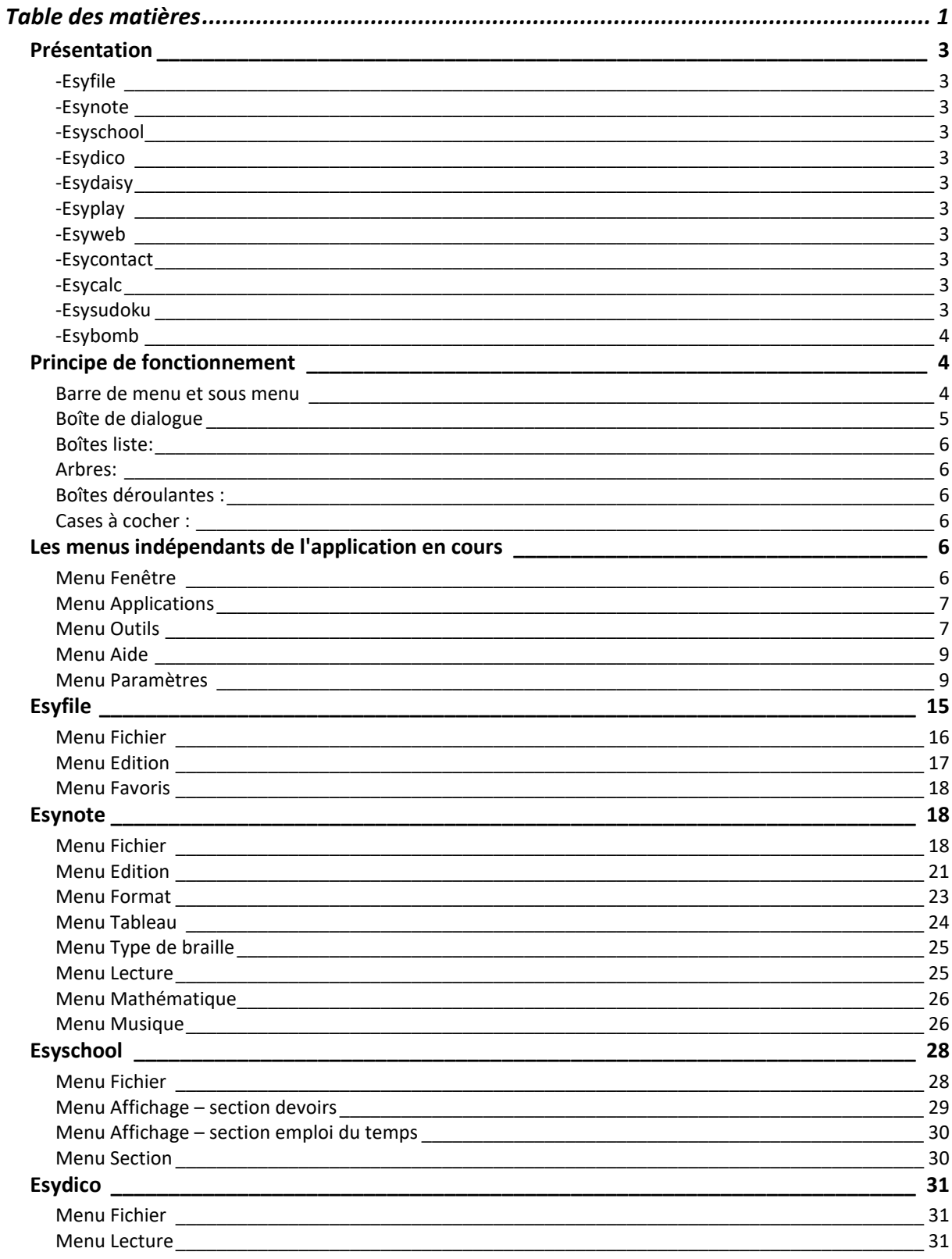

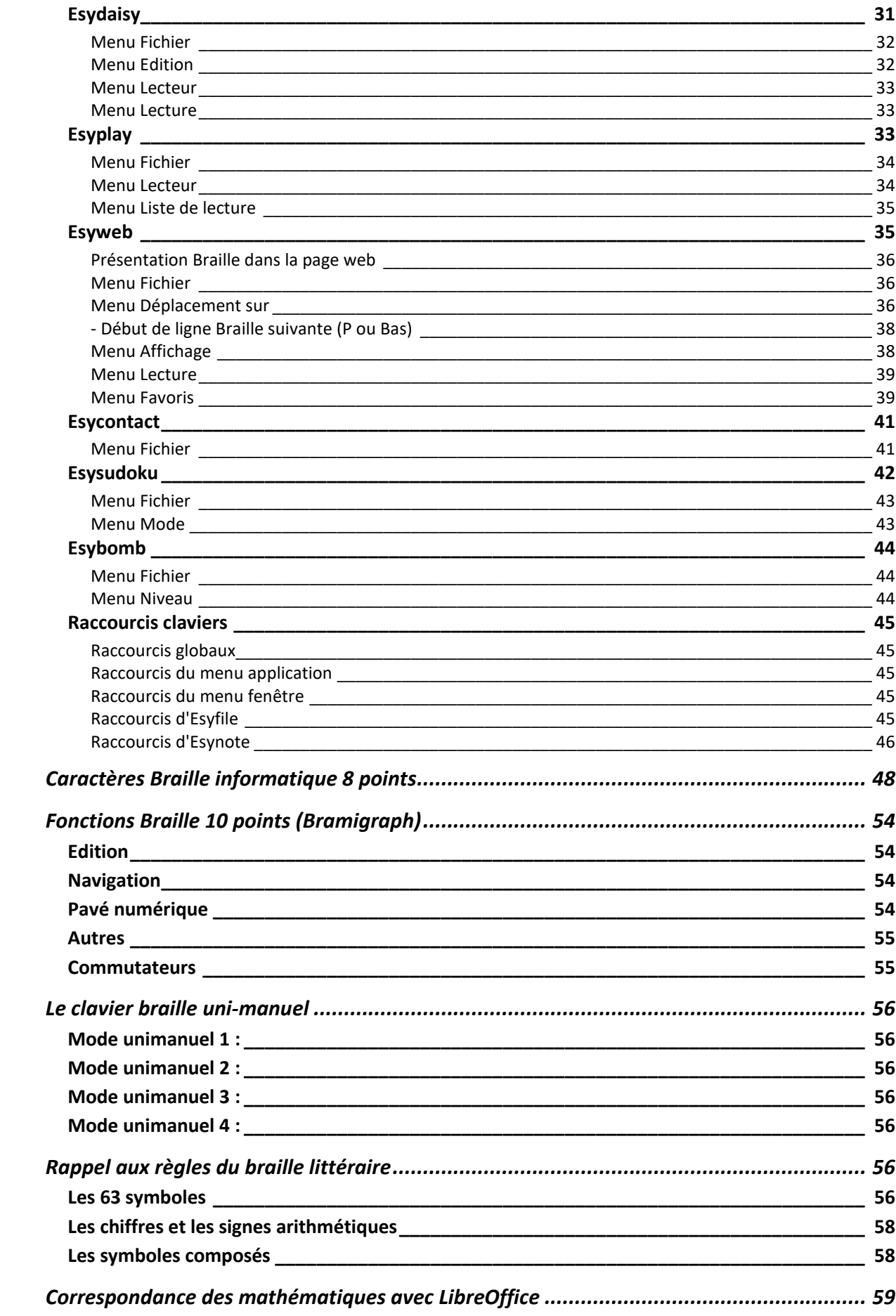

## <span id="page-2-0"></span>**Présentation**

Esysuite est un logiciel qui permet de simplifier l'utilisation d'un PC sous Windows. Esysuite est utilisable avec b.note, b.book, esys et esytime., il intègre plusieurs applications :

## <span id="page-2-1"></span>**-Esyfile**

Gestionnaire de fichier, il permet la manipulation de fichiers et de dossiers (créer, copier, déplacer, effacer, renommer) et ouvrir des fichiers dont l'extension est connue par une application d'Esysuite.

## <span id="page-2-2"></span>**-Esynote**

Outil de prise de note sous les différentes formes de braille (informatique, littéraire, abrégé mais aussi mathématique et musical). En braille mathématique il permet aussi de réaliser des calculs scientifiques élaborés.

La notation braille mathématique permet de aussi faire des formules chimique

## <span id="page-2-3"></span>**-Esyschool**

Cahier de texte scolaire permettant :

de définir une liste de matière et de professeurs,

de gérer ses devoirs à faire,

de noter son emploi du temps,

de mémoriser ses notes et de réaliser des moyennes.

## <span id="page-2-4"></span>**-Esydico**

Ensemble de dictionnaires (encyclopédique Français, synonyme, conjugaisons des verbes et aussi Français-Anglais, Français-Allemand, Français-Espagnol, Français-Italien, Français-Hollandais dans les 2 sens. Il est aussi accessible par le menu contextuel d'Esynote, il traite dans ce cas le mot sur lequel se trouve le curseur.

## <span id="page-2-5"></span>**-Esydaisy**

Lecteur de document au format Daisy (audio et texte combiné). Il supporte les documents au format Daisy 2 et Daisy 3.

## <span id="page-2-6"></span>**-Esyplay**

Lecteur multimédia basé sur une bibliothèque multimédia avec une gestion de listes de lecture et de Webradios.

## <span id="page-2-7"></span>**-Esyweb**

Navigateur web, permettant d'accéder à des pages internet simples.

## <span id="page-2-8"></span>**-Esycontact**

Gestionnaire permettant d'entrer, classer et retrouver les informations des personnes que vous connaissez (téléphones, mails, adresse…).

## <span id="page-2-9"></span>**-Esycalc**

Calculatrice permettant des opérations simples, elle dispose d'une mémoire, d'un convertisseur monétaire et d'un calculateur financier

## <span id="page-2-10"></span>**-Esysudoku**

Jeu dont le but est de remplir la grille en suivant les règles du Sudoku.

## <span id="page-3-0"></span>**-Esybomb**

Jeu dont le but est de découvrir une grille sans tomber sur une bombe. C'est le jeu du démineur, connu par tous les utilisateurs de Windows.

## <span id="page-3-1"></span>**Principe de fonctionnement**

A son démarrage, Esysuite lance une application, par défaut Esyfile. L'afficheur braille affiche alors le nom du premier dossier du dossier Documents de Windows.

Comme dans tout logiciel sous Window, Esysuite est composé :

- D'une barre de titre,
- D'une barre de menu,
- D'une zone de travail contenant les éléments en cours,
- D'une barre d'état

A ces 4 zones peuvent être ajoutées une fenêtre affichant un simulateur braille et une fenêtre de prévisualisation qui permet de voir graphiquement le contenu de la ligne en cours.

## <span id="page-3-2"></span>**Barre de menu et sous menu**

La barre de menu contient toutes les fonctions vous permettant de contrôler Esysuite.

Elle s'adapte au mode de fonctionnement d'Esysuite, certains éléments de menu apparaîtront ou disparaîtront en fonction de l'application active par exemple.

Pour la sélectionner il vous suffit d'actionner le joystick de gauche vers le bas ou encore de déclencher 2 fois la fonction Alt.

L'afficheur braille affiche alors:

"Est:Fichier Edition Format Table"

Les lettres marquées du point braille 8 sont les caractères de raccourcis permettant d'actionner la fonction. Ces fonctions peuvent aussi être déclenchées par les curseurs routines situés au-dessus de l'afficheur braille.

Suivant l'appareil utilisé les touches de déplacements de l'afficheur ou les curseurs routine vous permettent de reculer ou d'avancer la plage braille sur la ligne de menu suivant.

Pour revenir à la zone document sans réaliser de fonction il vous suffit de déclencher la fonction Echappement ou joytsick vers le bas.

Une autre façon de se déplacer dans les menus est de déplacer la sélection en utilisant les 4 flèches (joystick de droite), l'élément de menu sélectionné est présenté en première position sur l'afficheur braille. Il suffit de réaliser la commande entrée pour valider l'élément de menu sélectionné (joystick de droite contact central) ou les

deux touches sous le clavier braille. L'inconvénient de cette méthode est que le sens de déplacement dépend de la façon dont les menus sont graphiquement affichés.

L'action sur un objet de la barre de menu entraîne l'affichage du sous menu associé à cet objet. Par exemple pour le menu fichier d'Esynote nous verrons sur l'afficheur braille:

"Fch:Nouveau'Ctrl+N Ouvrir...'Ctr"

Le parcours des sous menus est réalisé de la même façon que pour la barre de menu.

L'affichage d'un élément de sous menu peut être présenté avec son raccourci direct, c'est le cas dans cet exemple pour "Nouveau" associé au raccourci clavier Ctrl+N. Les éléments de sous menu peuvent être de 4 types :

- Fonction simple, son déclenchement entraîne la réalisation de la fonction.

- Boîte de dialogue, son déclenchement entraîne l'ouverture d'une boîte de dialogue. Le nom de ces éléments est toujours suivi de "...".

- Sous menu, son déclenchement entraîne l'ouverture d'un sous menu, son nom est suivi de ">s".

- Etat, ces éléments représentent un état coché ou non, lorsque l'élément est coché son nom est suivi de ">c". Lorsque l'élément est non coché, son nom est suivi de ">n". Son déclenchement entraîne le changement d'état de l'élément et la fermeture du menu.

Note: Certains éléments de menu peuvent se trouver dans un état grisé qui indique que cette commande n'est pas disponible. Leur nom est suivi de ">g".

## <span id="page-4-0"></span>**Boîte de dialogue**

«Le principe de la boîte de dialogue est qu'elle doit être refermée par vos soins en appuyant sur l'un de ses boutons. Le plus souvent Ok ou Annuler ou Oui, Non pour répondre à une question.

Une boîte de dialogue peut contenir différents objets :

- Des textes,

- Des zones éditables,
- Des boîtes liste éditable ou non,
- Des arbres,
- Des boîtes déroulantes,
- Des cases à cocher,
- Des boutons.

Comme pour les menus, il est possible de déplacer l'afficheur braille et de lire l'intégralité de la boîte de dialogue.

Vous pouvez aussi déplacer la sélection d'un objet à l'autre à l'aide des fonctions Tab et Maj + Tab. L'objet sélectionné s'affichera en début d'afficheur braille et toute autre fonction agira sur celui-ci.

Manipulation des différents objets :

## <span id="page-5-0"></span>**Boîtes liste:**

Espace : Ouverture de la liste.

Haut - Bas : Parcours de la liste.

Début : Positionnement sur premier élément.

Fin : Positionnement sur dernier élément.

Entrée : Fermeture de la liste avec validation de l'élément de liste actif.

Echappement : Fermeture de la liste sans validation (retour à l'élément avant ouverture de la liste).

## <span id="page-5-1"></span>**Arbres:**

Les arbres sont composés de 2 types d'élément, les nœuds et les feuilles :

- Les nœuds contiennent d'autres nœuds ou des feuilles. Un nœud peut être affiché de façon réduite (son contenu n'est pas visible) ou de façon développée (les éléments qu'il contient sont dans ce cas visibles).

- Les feuilles sont des éléments finaux sans contenu.

Convention d'affichage :

En braille le nom des éléments d'un arbre est préfixé par 2 caractères :

- Le premier caractère peut être 'f' pour une feuille, 'r' pour un nœud réduit et 'd' pour un nœud développé.

- Le second caractère correspond au rang de l'élément dans l'arbre.

Commande :

Haut - Bas : Parcours de l'arbre.

Gauche – Droite sur un nœud : Réduction – Développement du nœud.

Début : Positionnement sur premier élément.

Fin : Positionnement sur dernier élément visible.

Entrée : validation de l'élément actif.

## <span id="page-5-2"></span>**Boîtes déroulantes :**

Haut - Bas: Valeur précédente/suivante.

## <span id="page-5-3"></span>**Cases à cocher :**

Espace: Changement de l'état coché/décoché.

## <span id="page-5-4"></span>**Les menus indépendants de l'application en cours**

#### <span id="page-5-5"></span>**Menu Fenêtre**

Le menu fenêtre permet :

- De basculer d'un document ouvert à l'autre.
- De configurer l'aspect graphique de l'application.

- D'activer-désactiver l'affichage du simulateur braille et de la fenêtre de prévisualisation.

Le simulateur braille est une fenêtre graphique qui vient se placer en bas de l'application (Elle peut être détachée et déplacée à la souris). Elle affiche l'afficheur braille sous forme de combinaisons braille graphique et sous forme de caractères correspondants.

La fenêtre de prévisualisation est une fenêtre qui fonctionne avec Esynote, elle permet de voir sur un écran la traduction graphique de la ligne courante d'Esynote. Cette fenêtre est très utile à un voyant qui peut voir en clair et au fil des modifications une formule mathématique ou du texte abrégé.

#### <span id="page-6-0"></span>**Menu Applications**

Le menu applications permet de lancer une des applications d'Esysuite, ce menu contient aussi les fonctions d'arrêt, de mise en veille ou de redémarrage du système.

#### <span id="page-6-1"></span>**Menu Outils**

Le menu outils contient un ensemble d'utilitaires permettant de consulter l'état de la batterie, la date et l'heure, d'éjecter une clef USB, de lancer une procédure de prise en main à distance, de placer l'appareil en mode examen et de lancer un programme de test de l'afficheur braille.

#### *Batterie*

Le menu batterie affiche le pourcentage restant de la capacité de la batterie et la source d'alimentation utilisée par le système, "sur batterie" lorsque la batterie est utilisée et "sur secteur" lorsque le bloc d'alimentation externe est branché. Une action sur ce menu affichera une boîte de dialogue vous donnant plus d'information sur l'alimentation de l'appareil (présence de l'alimentation externe, état de la charge...)

#### *Date et heure*

Le menu date et heure affiche la date et l'heure du système, une action sur ce menu permet d'ouvrir une boîte de dialogue dans laquelle les heures minutes et secondes peuvent défiler en direct.

#### *Démarrer TeamViewer*

TeamViewer permet à une personne disposant lui aussi du logiciel TeamViewer de prendre en main votre appareil lorsque vous lui fournissez un id et un mot de passe. Le menu « prise en main à distance » démarre le logiciel TeamViewer préinstallé sur votre appareil. Une boîte de dialogue vous demande de confirmer que vous voulez bien démarrer TeamViewer. Si vous confirmez en appuyant sur le bouton 'Oui', TeamViewer démarre et une boîte de dialogue s'ouvre pour vous indiquer votre id et votre mot de passe.

#### *Mode examen*

C'est à l'examinateur de passer l'appareil dans ce mode. Pour ce faire il devra disposer d'un écran, d'une souris USB et d'un clavier USB s'il n'est pas accoutumé au clavier braille de l'appareil.

Lorsque l'appareil démarre en mode examen, les lecteurs d'écran ne peuvent plus être utilisés.

- Nvda et Jaws sont refermés si Esysuite est lancé en mode administrateur (il faut pour cela une image disque postérieure à février 2013).

- Le logiciel Esysuite ne dispose plus des applications Esyplay, Esyweb, Esydaisy, Esydico et Esycalc.

- La boîte de dialogue ouvrir/importer et l'application Esyfile n'ont accès qu'à la clef USB et à un dossier sur disque dur nommé "exam" qui est vide.

- La liste des fichiers récents d'Esynote est vidée (pour éviter l'accès aux fichiers de cette liste).

- Le démarrage de TeamViewer n'est plus possible.

- Le système de plugin est désactivé.

## *Entrer en mode examen :*

Actionner la commande "mode examen". Une boîte de dialogue vous demande de confirmer votre choix. Si vous répondez 'oui', vous devrez définir un mot de passe qui vous permettra de quitter le mode examen. Une fois le mot de passe entré, Esysuite se ferme, l'examinateur doit vérifier la présence de lecteur d'écran et les refermer manuellement si besoin. Il faut ensuite relancer Esysuite pour être en mode examen effectif.

#### *Quitter le mode examen :*

Actionner la commande "mode examen". Une boîte de dialogue vous demande de confirmer votre choix. Si vous répondez 'oui', vous devrez fournir le mot de passe pour pouvoir quitter le mode examen. Une fois le mot de passe entré, Esysuite redémarre l'appareil.

Remarque : Si l'examinateur oublie le mot de passe, il doit supprimer à la main le fichier esysuitepwd.tmp dans le dossier Document de l'utilisateur.

#### *Ejecter la clef USB*

Le menu Ejecter la clef USB est grisé tant qu'aucune clef, SD-Card ou disque dur amovible n'est détecté. Dans le cas contraire, ce menu ouvre un sous menu contenant la liste des périphériques déconnectables. Une action sur un de ces sousmenus déclenche le processus de démontage de l'unité amovible dont le résultat vous sera communiqué par une boîte de dialogue.

## *Test*

Ce menu donne accès à 3 fonctions de test de l'afficheur :

par point : Un seul picot se déplace en passant par tous les picots de l'afficheur. par colonne : 4 picots se déplacent de gauche à droite sur l'afficheur.

par ligne : les points 1,4 puis 2,5 puis 3,6 et enfin 7,8 sont levés cycliquement sur l'ensemble des cellules de l'afficheur.

Il suffit d'appuyer sur une touche quelconque du clavier braille pour que ce fonctionnement s'arrête.

## <span id="page-8-0"></span>**Menu Aide**

Ce menu donne accès à :

- La documentation de l'appareil,

- Les coordonnées d'Eurobraille,

- Les caractéristiques de l'appareil, on trouvera ici le numéro de version du logiciel Esysuite ainsi que le numéro de série et la version du clavier de l'appareil

- La vérification des mises à jour, Dans le cas où des mises à jour sont disponibles sur internet, elle permet de télécharger la dernière version d 'Esysuite sur le bureau Windows en vue d'une installation ultérieure.

## <span id="page-8-1"></span>**Menu Paramètres**

Le menu paramètres regroupe toutes les possibilités de configuration d'Esysuite. Elles sont regroupées par thème dans des boîtes de dialogue accessibles par les sous menus suivants :

## *Paramètres Braille*

3 boîtes de dialogue regroupent tous les paramètres qui concernent la présentation sur l'afficheur braille.

La première boîte de paramètres se réfère à la présentation des objets.

La seconde boîte se réfère à la présentation d'un texte en déterminant le type de balises de texte que l'on veut voir.

Enfin une troisième boîte permet d'afficher un texte HTML avec ou sans ses balises spécifiques.

Liste des paramètres braille de présentation des objets :

## - Un enfant par ligne

Lorsque ce paramètre est activé un seul objet enfant est affiché sur la ligne, on aura une présentation du type « père : enfant ». Pour lire l'objet enfant suivant ou précédant, il faudra utiliser les flèches. (la valeur par défaut est non coché)

- Un élément de liste à la fois

Ce paramètre permet d'agir sur la présentation des listes et a le même effet que le paramètre précédant qui lui agissait sur tous les types d'objet. (la valeur par défaut est non coché)

- Balises longues

Ce paramètre agit sur la forme des balises du texte, elles pourront être affichées en toutes lettres ou sous une forme abrégée en une ou deux lettres. Ce paramètre peut être basculé en cliquant sur le dernier caractère d'une balise.

- Raccourcis clavier visibles dans menu

Ce paramètre détermine si le raccourci clavier éventuellement associé à un élément de menu doit être présenté en braille ou non.

- Raccourcis joystick visibles dans menu

Ce paramètre détermine si le raccourci joystick éventuellement associé à un élément de menu doit être présenté en braille ou non.

- Nom de l'élément père long

Une construction d'objet commence par l'affichage de l'objet contenant (père) puis du caractère ' :' suivi des objets enfant. Ce paramètre détermine si l'objet père doit être affiché sous une forme longue ou abrégée.

- Noms des enfants longs

Ce paramètre détermine si les objets enfant doivent être affichés sous une forme longue ou abrégée.

- Le curseur colle au début de plage Braille

Lorsque ce paramètre est activé, Les déplacement de l'afficheur braille sur un texte entraînent le curseur de saisie qui sera placé en début de l'afficheur.

- Lecture sans couper les mots

Ce paramètre a un effet aussi bien sur la présentation d'un texte que d'une liste d'objet. Lorsqu'il est activé, l'afficheur braille est construit de façon à éviter l'affichage du début d'un mot sur la fin de la plage braille. Si le mot ne peut être complètement affiché, il se trouve déplacé en début de l'afficheur braille suivant.

2 commandes clavier permettent également de modifier ce paramètre :

Voir l'annexe des raccourcis par appareil

- Afficher les boutons en premier dans les boites messages

Lorsque ce paramètre est activé, les boutons dans les boîtes de dialogue sont affichés en Braille avant et après le message.

- Clignotement autorisé

Ce paramètre permet de choisir si le curseur et la sélection doivent être indiqués par un clignotement sur l'afficheur braille.

## *Paramètres Vocal*

Ce menu donne accès à 4 boîtes de dialogue qui regroupent les paramètres de la synthèse vocale.

On trouvera:

#### Paramètre voix :

- Une liste de voix,

- Un réglage de vitesse de -10 à +10, la position 0 étant la valeur initiale préconisée par le concepteur de la voix.

- Un réglage de volume de 0 à 10 (accessible par les raccourcis Alt+Haut et Alt+Bas) Conditions de lecture :

- Une case à cocher "Echo sur l'élément focusé".

- Une case à cocher "Echo dans le texte". Cela a pour effet de vocaliser les zones de textes multi-lignes selon le paramétrage réalisé dans la boîte suivante.

## Echo à la frappe :

- Une case à cocher "Caractère" permet d'activer ou de désactiver la lecture par la synthèse de tous les caractères saisis par l'utilisateur.

- Une case à cocher "Mot" permet d'activer ou de désactiver la lecture par la synthèse de chaque mot formé par la saisie de l'utilisateur.

## Echo sur déplacement de curseur :

- Une case à cocher "Caractère" permet d'activer ou de désactiver la lecture par caractère lors du déplacement du curseur par caractère. (Haut, Bas, Droite et Gauche)

- Une case à cocher "Mot" permet d'activer ou de désactiver la lecture du mot lors d'un déplacement du curseur par mot (Ctrl+Droite et Ctrl+Gauche).

- Une case à cocher "Ligne" permet de déclencher une lecture de ligne à la suite d'un déplacement de curseur de ligne en ligne (Haut et Bas).

- Une case à cocher "Paragraphe" permet d'activer la lecture par paragraphe lorsque le curseur se déplace de paragraphe en paragraphe (Ctrl+Haut et Ctrl+Bas).

## *Paramètres Dossiers*

Ce paramètre ouvre une boîte de dialogue permettant de passer en navigation restreinte.

Ce mode a pour effet de réduire la navigation sur le disque dur en limitant l'accès au dossier Document et à ses sous dossiers ainsi qu'aux disques ou clefs USB connectées. Son effet est visible sur les boîtes de dialogue Ouvrir, Enregistrer sous et Esyfile. (la valeur par défaut est coché)

## *Paramètres Esynote*

Ce menu donne accès à 4 boîtes de dialogue et un élément de menu.

## Général :

- Le « Type de fichier par défaut » permet de définir le format de fichier qui sera choisi lors de la création d'un nouveau document d'Esynote.

- Le « Type de braille par défaut » permet de définir le type de braille (Informatique, Littéraire, abrégé, Mathématique…) que prendra le premier paragraphe d'un nouveau fichier.

- Le « Type de braille à l'ouverture d'un fichier » permet de définir dans quel type de braille (Informatique, littéraire ou abrégé) seront converties les lignes de texte d'un fichier lors de son ouverture. Ce paramètre agit sur l'ouverture des documents txt, odt, rtf, pdf, docx et html.

- Le «Rendu graphique en caractères alphabétiques du braille » permet, lorsqu'un écran est branché à l'appareil de voir les caractères braille soit sous forme de points braille soit sous la forme du caractère correspondant. Cet affichage sera pertinent en braille littéraire et informatique mais plus difficile à lire pour un voyant en braille abrégé, mathématique ou musical.

- L' « affichage des boîtes de dialogue d'avertissements » ce paramètre est coché par défaut. En le décochant, l'utilisateur se passe de l'affichage des boîtes de dialogue d'avertissement, notamment lors de l'enregistrement d'un document dans un format autre que le format natif (.mbe).

## Mathématique :

Ce sous menu permet de paramétrer les calculs et l'affichage du résultat.

## Paramètres d'affichage du résultat :

Notation : permet de choisir le format d'affichage « Sans format » pour un affichage classique, « Scientifique » pour un affichage en puissance de 10 et « Ingénieur » pour un affichage en puissance de 10 mais modulo 3.

Précision : permet de définir le nombre de décimales après la virgule.

Angle : permet de définir l'unité angulaire utilisée (Degré ou Radian).

Majuscule préfixée : permet lors de la lecture d'un fichier libre office de déterminer si les caractères majuscule doivent être convertis par la combinaison braille majuscule suivie de leurs codes 6 points ou être convertis en une seule combinaison 8 points. Conserver les marques de bloc à la lecture de fichier .mat : permet lors de la lecture d'un fichier .mat de déterminer si les codes de début de formule (point 6 ou point 6 point 3) doivent être conservés dans la formule mathématique, ou si l'indication du type de braille mathématique suffit.

Marqueurs des milliers dans les nombres : permet lors de la lecture d'un fichier libre office de déterminer si l'indicateur de séparation de tranches de 3 chiffres en braille (point 3) doit être inséré dans les nombres.

## Police par défaut :

- Cette boite de dialogue permet de choisir le nom de la police par défaut qui sera utilisée lors de la création de nouveau document (Fichier>Nouveau).

## Acquérir du texte :

Ce menu donne accès à 2 boîtes de dialogue:

## *Ocr*

Cette boîte de dialogue est utilisée pour paramétrer l'OCR (reconnaissance optique de caractère) d'Esynote.

La case à cocher « Rotation automatique » fait pivoter l'image pour que la reconnaissance de caractère fonctionne même si le document est tourné de 90, 180 ou 270 degrés dans le scanner.

La boîte liste « Rotation initiale » indique la rotation à appliquer à la feuille avant de commencer la reconnaissance. Cela permet d'accélérer la reconnaissance d'un

document de type livre qui serait tourné à 90, 180 ou 270 degrés sur le plateau du scanner.

Les boites liste de langues permettent de définir jusqu'à 3 langues différentes pour faire la reconnaissance de caractère.

## *Sélectionner un scanner*

Cette boîte de dialogue permet de sélectionner le scanner à utiliser (quand plusieurs pilotes de scanner sont installés sur Windows)

## **Musique**

Cette boîte de dialogue contient plusieurs éléments :

## *Mode d'affichage*

Il s'agit d'une boîte liste permettant de choisir la présentation du document : Piste par piste, affichera les partitions de toutes les sections d'un morceau de musique pour le premier instrument puis pour chaque instrument successivement. Section par section, affichera toutes les partitions de chaque instrument pour la première section du morceau de musique, puis de même pour les sections suivantes.

## *Pistes par défaut*

Il s'agit d'une boîte de dialogue qui permettra de choisir combien de pistes, (de partitions différentes, par exemple main gauche, main droite pour le piano ou partition pour différents instruments), seront utilisées à chaque fois que l'on entrera en type de braille musical. Il faudra déterminer le nom de la piste, le code braille à indiquer en début de la partition braille, le type d'intervalle utilisé (ascendant ou descendant), La clef à indiquer pour la partition en noir, le canal midi à utiliser, le programme ainsi que la banque midi à utiliser pour le rendu à l'écoute et enfin le volume de la piste.

## *Bibliothèque des instruments*

Dans cette boîte de dialogue, on pourra consulter, modifier ou ajouter des instruments. Chaque instrument est classé dans une bibliothèque par type d'instrument, et leurs caractéristiques pourront être réglées :

Le code braille à insérer en début de partition braille pour cet instrument,

La clef à utiliser surtout pour l'affichage en noir,

le type d'intervalle ascendant ou descendant,

la transposition pour certains instruments,

le programme et la banque midi à utiliser pour le rendu sonore à l'écoute.

## *Réinitialier la bibliothèque*

Il s'agit d'un bouton qui permet de retrouver la bibliothèque des instruments, telle qu'elle a été créée par défaut.

## *Paramètres Esydico*

Ce paramètre permet de choisir le dictionnaire par défaut qui sera utilisé à chaque ouverture de l'application Esydico.

## *Paramètres Esydaisy*

Le paramètre Esydaisy ouverture affiche une boîte de dialogue permettant à Esydaisy d'afficher les ouvrages dans les formes braille Informatique, littéraire ou abrégé.

Ce paramètre est pris en compte uniquement lors de l'ouverture d'un ouvrage par Esydaisy.

## *Paramètres Esyweb*

Ce menu donne accès à 2 boîtes de dialogue :

## Option de démarrage :

Cette boîte de dialogue permet de définir la page d'accueil du navigateur web.

## Se faire passer pour un appareil mobile :

4 cases à cocher permettent de configurer Esyweb pour qu'il se fasse passer pour un navigateur d'appareil mobile Androïd, iPhone, Palm ou Blackberry.

En passant pour un navigateur mobile, le contenu des pages web est souvent plus simple à analyser.

## *Paramètres Esycontact*

Ce menu donne accès à une boîte de dialogue pour paramétrer l'affichage des contacts.

## Option d'affichage :

Cette boite de dialogue permet de choisir les champs des contacts qui seront affichés dans la boîte de dialogue Nouveau contact et Modifier contact. L'option Prénom-Nom ou Nom-Prénom détermine la façon dont sont affichés les contacts dans la fenêtre principale d'Esycontact.

## *Paramètres Lancement auto*

Ce paramètre ouvre un sous menu contenant la liste des applications disponibles dans Esysuite. Celle qui est cochée sera l'application lancée par défaut lors du démarrage d'Esysuite.

## *Paramètres Clavier*

- Verrouillage sur application, permet de bloquer un certain nombre de raccourcis clavier qui permettent de changer d'application (Alt+F4 par exemple).

- Verrouillage Bramigraph, permet de bloquer la génération de toutes les touches de fonction au clavier braille. Ainsi toutes les combinaisons braille avec une touche 9 ou A seront ignorées.

2 commandes permettent également de modifier ce paramètre :

Se reporter a la liste des raccourcis par appareil

- Clavier USB-HID à la sortie, si la case est cochée, cela permet de rendre autonome le fonctionnement du clavier braille à la fermeture d'Esysuite. Même sans lecteur d'écran' il vous sera alors possible de commander votre système.

#### *Paramètres Batterie*

Ce paramètre ouvre une boîte de dialogue qui permet de définir à partir de quel pourcentage de charge vous voulez être prévenu qu'il est temps d'éteindre l'appareil ou de le brancher sur une alimentation externe. Par défaut ce paramètre est réglé à 10%, un bouton « Défaut » vous permet de replacer rapidement cette valeur. Une fois ce paramètre réglé, une boîte de dialogue apparaîtra dès que le niveau de batterie sera inférieur ou égal à celui défini. Vous aurez alors le choix de refermer cette boîte en choisissant de ne pas la revoir jusqu'à la prochaine extinction de l'appareil, sinon elle s'affichera à nouveau dès que la batterie aura chuté de 1% supplémentaire.

#### *Paramètre Langue*

Il comporte 3 sous menus :

#### Interface

Ce paramètre permet de changer la langue des menus et boîtes de dialogue de l'application Esysuite.

#### Mathématique

Ce paramètre permet de modifier le code braille utilisé pour la saisie des formules en braille mathématique ; les deux choix sont :

Français, conforme à la notation mathématique braille, document réalisé par la commission pour l'évolution du braille français, publié en janvier 2007,

Nemeth, conforme au braille mathématique utilisé principalement en amérique du nord.

#### Braille

Ce paramètre permet de choisir la table braille utilisée pour la saisie et la lecture.

#### *Paramètres par défaut*

Cette commande ouvre une boîte de dialogue dans laquelle il vous sera proposé de réinitialiser tous les paramètres d'Esysuite. Vous pourrez confirmer en validant le bouton « oui » ou annuler cette action en validant le bouton « non ».

#### <span id="page-14-0"></span>**Esyfile**

Esyfile est un gestionnaire de fichiers qui vous permet de réaliser les principales opérations sur vos document (créer, rechercher, copier, déplacer, renommer…) Esyfile est aussi un moyen rapide d'ouvrir vos documents avec les différentes applications d'Esysuite. Dans ce cadre, vous pouvez définir Esyfile comme

application lancée au démarrage (voir paramètres>Lancement auto) et l'utiliser en substitution à fichier>Ouvrir et Fichier>Nouveau d'Esynote. Il s'agit du choix par défaut dans Esysuite.

Esyfile est constitué d'une liste contenant les dossiers et les fichiers d'un répertoire. Les quelques fonctions ci-dessous vous permettrons de vous déplacer dans les répertoires :

Haut - Bas : Parcours des éléments de la liste.

Début : Positionnement sur le premier élément.

Fin : Positionnement sur le dernier élément.

Entrée : Sur un dossier, Affiche la liste du contenu du dossier.(On descend d'un niveau de l'arborescence des répertoires du disque.)

Sur un fichier, ouvre le document si son type est reconnu par Esyfile.

Correction : Affiche le contenu du dossier parent. (On remonte dans l'arborescence du disque).

## <span id="page-15-0"></span>**Menu Fichier**

#### *- Nouveau (Ctrl+N)*

Ouvre un menu vous permettant de créer un nouveau dossier ou un document d'Esysuite. Une fois avoir sélectionné la commande que vous souhaitez, il ne vous reste plus qu'à définir le nom de l'élément à créer.

#### *- Envoyer vers*

Cette commande vous permet de copier votre sélection vers l'unité disque de votre choix. Elle est essentiellement utilisée pour copier des fichiers ou dossiers vers une clef USB.

#### *- Déplacer vers*

Cette commande réalise une opération identique à « Envoyer vers » avec un effacement des fichiers ou dossiers source.

#### *- Supprimer (Suppr.)*

Cette commande efface la sélection courante, Attention : Esysuite ne gère pas de corbeille, cette commande est donc irréversible.

## *- Renommer (F2)*

Cette commande permet de renommer un fichier ou un dossier, elle ne fonctionne pas sur des sélections multiples.

Attention : Esysuite ne gère pas de corbeille, cette commande est donc irréversible.

## *- Propriétés (Alt+Entrée)*

Cette commande ouvre une boîte de dialogue affichant les propriétés du dossier ou du fichier sélectionné.

## *- Fermer (Ctrl+F4)*

Ferme l'application Esyfile.

### *- Rechercher (Ctrl+F)*

Ouvre une boîte de dialogue qui contient une zone éditable permettant de taper le ou les mots à rechercher et une liste qui contient les résultats de la dernière recherche réalisée.

Vous pouvez passer d'un objet à l'autre à l'aide de la fonction Tab.

Lorsque vous lancez une recherche en tapant un mot puis Entrée, la liste des documents trouvés est immédiatement accessible, vous pouvez ainsi la consulter même si la recherche n'est pas terminée. Cela vous permet d'arrêter la recherche si le document que vous cherchiez se trouve déjà dans la liste.

En fin de recherche, une boîte de dialogue vous prévient que celle-ci est terminée.

Le bouton "Afficher le dossier contenant le fichier" vous permet d'afficher le dossier qui contient le fichier ou dossier sélectionné dans la liste des fichiers trouvés.

## <span id="page-16-0"></span>**Menu Edition**

#### *- Chemin (Ctrl+H)*

Ouvre une boîte de dialogue contenant une ligne d'édition qui présente le chemin courant du dossier présenté.

Une aide vous est apportée lors de la modification de cette adresse, il suffit de taper un '\' par exemple puis à l'aide des fonctions haut, bas, vous pouvez consulter la liste des dossiers proposés.

## *- Couper (Ctrl+X) - Copier (Ctrl+C) - Coller (Ctrl+V)*

Ces 3 commandes permettent d'utiliser le presse papier pour copier/déplacer les fichiers ou dossiers sélectionnés.

## *- Débuter la sélection (F8)*

Cette commande permet d'entrer en sélection multiple.

Un élément de liste est présenté sélectionné lorsque son libellé est encadré par les caractères inférieur et supérieur, '<' et '>'.

Par défaut, un seul élément de la liste principale est sélectionné, c'est toujours celui qui est présenté sur l'afficheur braille.

Si vous actionnez la commande « Début de sélection », vous pouvez vous déplacer d'élément en élément sans entraîner la perte de la sélection. En tapant un espace vous pouvez ajouter ou retirer l'élément affiché de la sélection.

## *- Fin de sélection (Echap.)*

Cette commande permet de terminer la sélection. Dès que vous vous déplacerez dans la liste, la sélection sera annulée et seul l'élément de liste présenté sera sélectionné.

## *- Tout sélectionner (Ctrl+A)*

Cette commande permet de sélectionner l'ensemble des dossiers/fichiers de la liste, si au moins deux éléments sont sélectionnés, Esyfile entrera en sélection multiple.

### *- Inverser la sélection (Ctrl+I)*

Cette commande vous permet d'inverser la sélection dans la liste, si au moins deux éléments sont sélectionnés, Esyfile entrera en sélection multiple.

### <span id="page-17-0"></span>**Menu Favoris**

Ce menu regroupe les emplacements les plus usuels :

- Documents (Ctrl+D) : Le dossier où sont placés habituellement les documents personnels, il s'agit également du dossier documents de Windows.

- Poste de travail (Ctrl+P) : La liste des unités disques disponibles.

- Clef USB : La liste des clefs USB disponibles.

## <span id="page-17-1"></span>**Esynote**

Esynote est un outil de prise de note sous les différentes formes de braille (informatique, littéraire, abrégé mais aussi mathématique et musical).

## <span id="page-17-2"></span>**Menu Fichier**

#### *- Nouveau (Ctrl+N)*

Crée un nouveau document vierge.

Le type de ce document et la police par défaut sont définies par le menu Paramètres>Esynote. Par défaut un fichier .mbe sera créé.

#### *- Ouvrir (Ctrl+O)*

Ouvre la boîte de dialogue qui permet la sélection d'un document.

Cette boîte de dialogue est assez proche des boîtes de dialogue "Ouvrir" standard aux applications Windows.

Avec Tab vous pourrez accéder aux différents objets de la boîte ouvrir:

- \* Le type de fichier
- \* Le bouton "Ouvrir"
- \* Le bouton "Annuler"

\* Une boîte liste qui est présentée lors de l'ouverture de la boîte Ouvrir et qui contient les différents éléments du dossier, vous pouvez entrer dans un dossier avec la touche entrée et remonter au dossier père avec la touche correction.

\* Une boîte éditable qui permet la saisie du nom de fichier.

A l'ouverture l'afficheur braille présente la boîte liste permettant de choisir le nom du fichier : Dans cette liste les dossiers sont préfixés de "d-", les fichiers de "f-" et les

raccourcis de "r-". Les dossiers vides se terminent par le caractère '/'.

En appuyant une fois sur la touche tab, l'afficheur braille présentera une boîte éditable vous permettant de taper le nom du fichier et de le valider. Dès la frappe de la première lettre, la touche flèche en bas vous permet de parcourir la liste des

fichiers qui commencent par cette lettre et d'en choisir un. Les dossiers commençant par cette lettre sont aussi présentés.

Cette boîte d'édition permet aussi d'ouvrir des dossiers.

#### *- Acquérir du texte*

Ce sous menu regroupe les commandes de l'OCR (reconnaissance optique de caractère). Ces commandes fonctionnent à condition que le pilote compatible WIA pour votre scanner ait été installé sur votre appareil. (Attention : Le protocole TWAIN n'est pas supporté, il est nécessaire que le protocole WIA soit supporté par votre scanner).

\* Numériser : Démarre la numérisation d'un document si un scanner est détecté.

\* Numériser et reconnaître : Démarre la numérisation du document et lance la reconnaissance de caractère. Le résultat de la reconnaissance de caractère est inséré dans le document en cours, à la position du curseur.

\* Numériser et reconnaître lot de pages : Permet de numériser plusieurs pages à la suite, afin de pouvoir lire des documents tels que des livres.

\* Reconnaître depuis un fichier : Ouvre une boîte de dialogue pour sélectionner un fichier image (png, tiff, jpeg, bmp ou pdf). La reconnaissance de caractère est lancée sur le fichier choisi. Le résultat de la reconnaissance de caractère est inséré dans le document en cours à la position du curseur.

#### *- Enregistrer (Ctrl+S)*

Enregistre les modifications réalisées dans le document courant, si ce document est un nouveau document, cette fonction réalise un "enregistrer sous"

#### *- Enregistrer sous*

Ouvre une boîte de dialogue vous permettant d'enregistrer le document courant en modifiant son nom, son type et son emplacement.

Cette boîte de dialogue ressemble beaucoup à celle du menu Ouvrir décrite précédemment. Notez que dans ce cas le premier élément n'est pas la boîte liste mais la boîte d'édition.

#### *- Fermer*

Ferme le document courant. En cas de modification du document, une boîte de dialogue vous demandera si vous voulez l'enregistrer ou non.

#### *- Fermer tout*

Ferme tous les documents d'Esynote. Pour chaque document modifié, une boîte de dialogue vous demandera si vous voulez l'enregistrer ou non.

#### *- Importer*

Ouvre une boîte de dialogue vous permettant d'ouvrir des fichiers qu'Esysuite ne sait pas enregistrer ou dont l'enregistrement est accompagné de pertes d'information importantes.

Les types de fichiers gérés sont :

rtf : fichier 'Rich Text Format' utilisé souvent comme format permettant de faire le pont entre différents traitement de texte.

pdf : fichier Acrobat d'Adobe.

brl et brf : fichier de sortie du logiciel de transcription de Duxburry (non formaté ou formaté).

nat : fichier de sortie de NATbraille.

#### *- Exporter*

Ouvre une boîte de ialogue vous permettant d'enregistrer des documents dans des formats spécifiques..

Ces formats sont associés aux types de fichier suivants :

mid : Fichier « midi » pour la sortie audio de partition musicale.

pdf : fichier Acrobat d'Adobe.

#### *- Embosser (Ctrl+B)*

Ouvre une boîte de dialogue vous permettant de choisir une embosseuse et de paramétrer le mode d'impression (recto ou recto-verso), les marges et le nombre de copies.

Les embosseuses gérées sont celles de la gamme Index version 3 4 et 5 ainsi que l'embosseuse emBraille de Viewplus.

#### *- Imprimer (Ctrl+P)*

Ouvre une boîte de dialogue vous permettant de choisir l'imprimante, le papier, l'orientation du papier et l'étendue de l'impression (document complet, page courante et partie sélectionnée)

#### *- Aperçu avant impression*

Permet d'afficher à l'écran le document tel qu'il sera imprimé. Cette boîte de dialogue vous permet aussi d'imprimer le document comme avec la fonction précédente.

#### *- Fichiers récents*

Ce sous menu vous permet d'ouvrir les documents précédemment ouverts par Esynote. L'élément « Effacer tout » permet de vider la liste des fichiers récemment ouverts.

#### <span id="page-20-0"></span>**Menu Edition**

#### *- Annuler (Ctrl + Z)*

Permet de défaire les dernières modifications réalisées. Vous pouvez la déclencher plusieurs fois pour défaire successivement plusieurs opérations.

### *- Rétablir (Ctrl + Y)*

Cette commande réalise la fonction inverse de la commande Annuler. Elle permet de rétablir des modifications précédemment annulées.

## *- Début de sélection (F8)*

Cette commande permet d'entrer dans un mode où tous les déplacements curseur conduisent à une extension ou une réduction de la sélection. La sortie de ce mode est réalisée par le menu Edition fin de sélecton, ou la fonction Echap.

## *- Tout sélectionner (Ctrl + A)*

Cette commande permet de sélectionner l'ensemble du document.

## *- Supprimer (Suppr.)*

Cette commande permet d'effacer du document le texte sélectionné.

#### *- Signet*

Ce sous menu vous permet de gérer les signets d'un document.

Un signet est une position dans le document qui est indiqué en braille par les 8 points levés et se présente graphiquement sous la forme d'une petite bille verte. Le nombre de signets que l'on peut poser dans un document n'est pas limité. Ce sous menu donne accès à 3 commandes:

\* Poser-retirer signets (Ctrl+F2)

\* Aller sur signet suivant (F2) : permet de déplacer le curseur sur le signet suivant en partant de la position courante du curseur dans le document. En fin de document la recherche de signet repart du début, elle ne s'arrête donc jamais.

\* Aller sur signet précédent (Maj + F2) : permet de déplacer le curseur sur le signet précédent en partant de la position courante du curseur dans le document. En début de document la recherche de signet repart de la fin, elle ne s'arrête donc jamais.

\* Effacer tous les signets (Ctrl+Maj+F2) : Cette commande retire tous les signets posés dans le document.

#### *- Rechercher (Ctrl+F)*

Cette commande ouvre une boîte de dialogue qui permet de rechercher un texte. Il est possible de définir dans quel type de braille la recherche aura lieu, la recherche peut être lancée sur la suite ou sur ce qui précède le curseur en fonction du bouton que l'on choisit d'appuyer.

### *- Rechercher suivant (F3)*

Cette commande sert à relancer la recherche dans le texte qui suit la position du curseur.

## *- Rechercher précédent (Maj+F3)*

Cette commande sert à relancer la recherche dans le texte qui précède la position du curseur.

## *- Remplacer (Ctrl+H)*

Cette boîte de dialogue est similaire à celle de la fonction Rechercher, à laquelle on a ajouté une boîte éditable permettant de définir le texte de remplacement.

## *- Remplacer et trouver suivant (F4)*

Cette commande est utile après l'exécution de la commande Remplacer, elle permet de réaliser le remplacement du texte sélectionné et de réaliser la recherche de l'occurrence suivante. Si l'on veut passer à l'occurrence suivante sans réaliser le remplacement, il suffit de déclencher la fonction Rechercher suivant.

## *- Remplacer et trouver le précédent (Maj+F4)*

Cette commande est symétrique à la précédente, elle permet de réaliser le remplacement du texte sélectionné et de réaliser la recherche de l'occurrence précédente.

#### *- Remplacer tout (F5)*

Cette commande permet de remplacer toutes les occurrences trouvées dans le document.

Note: les fonctions de recherche et de remplacement sont insensibles à la casse des caractères (majuscules et minuscules sont confondues). Les caractères accentués sont considérés comme des caractères à part entière (le 'e' et le 'é' par exemple ne sont pas confondus).

## *- Couper(Ctrl + X)*

Cette commande permet de copier dans le presse-papier puis d'effacer le texte sélectionné.

#### *- Copier (Ctrl+ C)*

Cette commande permet de copier dans le presse-papier puis d'effacer le texte sélectionné.

#### *- Coller (Ctrl + V)*

Cette commande permet d'insérer le contenu du presse-papier dans le document. Si un texte est sélectionné, il est remplacé.

#### *- Insérer fichier*

Cette commande permet l'insertion d'un fichier dans le document courant. Elle ouvre une boîte de dialogue qui est identique à celle de la commande Ouvrir.

## *- Afficher la barre d'état (Ctrl + Q)*

Cette commande permet d'afficher la barre d'état qui contient le type de braille courant, des informations sur la police de caractère utilisée, ainsi que la position du curseur dans le document.

#### <span id="page-22-0"></span>**Menu Format**

Ce menu regroupe tous les attributs de mise en forme supportés par Esysuite sur les paragraphes et leurs caractères.

Ce menu n'est disponible que dans le type de braille informatique.

Ces mises en forme sont affichées en braille sous forme de balises, par exemple <G> pour le gras.

Dans la boîte de dialogue paramètres braille, Balises texte, vous pourrez régler la visibilité de tous les attributs se rapportant aux caractères.

Le paramètre Balises paragraphe permet quant à lui de régler la visibilité de la balise indiquant l'alignement du paragraphe.

#### *- Caractère*

Ce sous menu ouvre une liste d'attributs de caractères cochés ou non selon les caractéristiques des caractères sélectionnés.

#### *- Police*

Ce sous menu donne accès à 3 commandes ouvrant des boîtes de dialogue :

\* Nom de la police : Cette boîte de dialogue vous présente dans une liste déroulante, la liste des polices de caractères disponibles.

\* Taille de la police : Cette boîte de dialogue vous propose dans une liste déroulante, une série de taille de caractère, il est néanmoins possible de saisir une taille entre 2 valeurs proposées.

\* Couleur de la police : Cette boîte de dialogue vous permet de modifier la couleur des caractères et la couleur du fond du texte sélectionné ou des prochains caractères saisis.

## *- Paragraphe*

Ce sous menu ouvre une liste d'alignement de paragraphe dont au plus un est coché en fonction des paragraphes sélectionnés.

Un paragraphe peut être aligné à droite, à gauche, centré ou justifié.

## <span id="page-23-0"></span>**Menu Tableau**

Esysuite supporte les tableaux qu'il présente en braille grâce à des balises contenant les coordonnées de chaque cellule.

Les colonnes sont numérotées de a à z et les lignes sous forme de nombres. Ainsi la balise <A1> indique la première colonne de la première ligne du tableau.

Dans le menu paramètres braille balises texte, il est fortement conseillé de cocher "balises tableau" pour que ce type de balise soit visible.

La largeur des cellules du tableau est automatiquement dimensionnée au mot le plus long se trouvant dans chaque colonne.

Si une cellule contient plusieurs mots, ils sont de préférence mis sur plusieurs lignes dans la cellule et modifient la longueur de la cellule.

Ce principe de dimensionnement automatique des cellules est simple et correspond bien à la conception de tableau où l'on trouve plutôt un seul mot par cellule.

Il n'y a pas de raccourci clavier défini pour passer d'une cellule à l'autre, le plus simple est d'utiliser la fonction d'avance de l'afficheur braille pour parcourir les cellules d'une même ligne et les flèches haut, bas pour parcourir une colonne.

#### *- Insérer un tableau*

Cette commande permet l'insertion d'un tableau à la position du curseur.

## *- Insérer ligne au-dessus*

Cette commande ajoute une nouvelle ligne au tableau au-dessus de la ligne dans laquelle se trouve le curseur.

## *- Insérer colonne à gauche*

Cette commande insère une nouvelle colonne à la gauche de celle dans laquelle se trouve le curseur.

#### *- Fusionner les cellules*

Avec cette commande il est possible de fusionner plusieurs cellule, pour cela sélectionnez les avant de lancer cette commande.

## *- Fractionner les cellules*

Cette commande permet d'annuler la fusion de 2 cellules. Elle n'autorise pas le fractionnement d'une cellule.

## <span id="page-24-0"></span>**Menu Type de braille**

Esysuite sait gérer les différents types de braille ci-dessous :

- Informatique (balise <B0>) (Alt + 0) : C'est le mode de fonctionnement le plus classique sur ordinateur, le codage braille des caractères est réalisé sur 8 points. Dans ce mode, une mise en forme du texte peut être mise en place et vérifiée en braille par l'intermédiaire de balises. En fin de cette documentation, vous trouverez la table de correspondance qui est utilisée.

- Littéraire (balise <B1>) (Alt + 1) : C'est le braille traditionnel 6 points des ouvrages papier. Les majuscules et les chiffres sont préfixés par une combinaison braille spécifique.

- Abrégé (balise <B2>) (Alt + 2) : Ce type de braille permet l'édition en braille abrégé, un chapitre de cette documentation est dédié à cette méthode de saisie.

Le texte ainsi saisi sera automatiquement désabrégé avant impression ou enregistrement au format odt, docx, html, txt ou pdf.

- Mathématique (balise <B3>) (Alt + 3) : Ce type de braille permet l'édition en braille mathématique, un chapitre de cette documentation est dédié à cette méthode de saisie.

- Musical (balise <B4>) (Alt + 4) : Ce type de braille permet l'édition en braille de partitions musicales, qui pourront être écoutées dans Esysuite, enregistrées au format midi pour pouvoir être écoutées sur un autre pc, ou encore enregistrées en format musicxml, pour être lues ou imprimées pour une personne voyante.

Dans la boîte de dialogue paramètre braille, la case à cocher "Balises type braille" vous permet de rendre visible ou de masquer l'affichage du type de braille.

## *- Changer*

Cette commande permet de définir dans quel type de braille vous allez travailler. Si une partie du document a été préalablement sélectionnée, le braille contenu dans la sélection sera associé au nouveau type de braille choisi sans transformation.

#### *- Transcrire*

Cette commande permet de transcrire le document dans le type de braille choisi. Elle agira sur la zone du document sélectionnée.

Note : Certains types de braille ne peuvent pas être convertis, c'est le cas du braille musical ou mathématique. Une boîte de dialogue s'ouvrira dans ce cas pour vous demander si voulez malgré cela réaliser la conversion de type de braille en ignorant les sections non convertibles.

#### <span id="page-24-1"></span>**Menu Lecture**

Le menu lecture propose un ensemble de fonctions vocales sur le document ouvert par rapport à la position du curseur.

Il est ainsi possible de lire le caractère, le mot, la ligne et le paragraphe suivant ou précédent

## <span id="page-25-0"></span>**Menu Mathématique**

Ce menu apparaît lorsque le curseur se trouve dans une zone de braille mathématique, il permet l'accès aux sous menus suivants :

## *- Insérer*

Ce sous menu donne accès à un grand nombre de commandes classées par thème. Elles permettent d'insérer à l'endroit du curseur la séquence braille correspondant au nom de la commande choisie.

## *- Calculer*

Ce sous menu permet de lancer le calcul de la ligne ou du bloc de lignes où se trouve le curseur.

Un bloc de lignes est constitué de toutes les lignes de type braille mathématique audessus et en dessous du curseur. C'est le changement de type de braille qui détermine le début et la fin d'un bloc.

Exemple de bloc mathématique :

$$
a = 11
$$
  

$$
a = a + 1
$$
  

$$
a = a + 2
$$

La saisie en braille mathématique doit respecter les règles établies par la commission pour l'évolution du braille français (sous-commission braille mathématique), à appliquer depuis septembre 2007.

## *- Voir MathML*

Cette commande permet de visualiser en langage MathML, l'interprétation d'une formule mathématique braille. Cela peut permettre de juger de la bonne compréhension de la formule par Esysuite.

## *- Voir StarMath*

Cette commande permet de visualiser en langage StarMath (utilisé par libreoffice), l'interprétation d'une formule mathématique braille. Cela peut permettre de juger de la bonne compréhension de la formule par Esysuite.

## <span id="page-25-1"></span>**Menu Musique**

Ce menu apparaît lorsque le curseur se trouve dans une zone de braille musical, il permet l'accès aux sous menus suivants :

## *- Edition*

Ce sous menu donne accès à une boîte de dialogue spécialement conçue pour écrire et modifier les partitions musicales.

Une partition musicale est constituée d'une ou de plusieurs pistes qui représentent les divers instruments. Pour faciliter l'édition, la partition est décomposée en sections qui regroupent plusieurs mesures.

Chaque piste est affichée dans une zone éditable nommée qui indique la section et la piste. Par exemple S1P1 indique section 1 piste 1. La boîte de dialogue dispose d'un bouton « section suivante » et d'un bouton « section précédente » pour changer de section. Vous pouvez utiliser ces boutons pour changer de section ou bien simplement utiliser les flèches droite et gauche de déplacement du curseur. A la fin de la zone éditable S1P1, déplacer le curseur vers la droite revient au même qu'appuyer sur le bouton « section suivante » et la S2P1 est affichée dans la zone éditable. Le même principe est appliqué en début de zone éditable (déplacer le curseur vers la gauche revient au même qu'appuyer sur le bouton « section suivante »).

Le bouton « nouvelle section » permettra d'ajouter une section.

Le bouton « supprimer section » permettra de supprimer une section.

Le bouton « ok » valide les modifications réalisées et retourne dans le document. Le bouton « annuler » abandonne les modifications réalisées et retourne dans le document.

Pour faciliter l'apprentissage du braille musical, un menu insertion est présent dans la boîte de dialogue « Edition ». Il donne accès à un grand nombre de commandes classées par thème. Elles permettent d'insérer à l'endroit du curseur la séquence braille correspondant au nom de la commande choisie.

#### *- Lecture*

Joue la partition en MIDI.

#### *- Stop*

Arrête la lecture MIDI en cours.

#### *- Propriété des pistes*

Affiche une boite de dialogue qui contient des informations sur les différentes pistes de la partition et permet d'y apporter des modifications.

## <span id="page-27-0"></span>**Esyschool**

Il s'agit d'un cahier de texte scolaire permettant :

de définir une liste de matière et de professeurs,

de gérer ses devoirs à faire,

de noter son emploi du temps,

de mémoriser ses notes et de réaliser des moyennes.

La zone principale présente au choix : les devoirs, un emploi du temps, des matièresprofesseurs ou des professeurs-matières. Le menu Section permet de choisir laquelle de ces listes est affichée.

Un emploi du temps peut s'afficher par semaine ou par jour, il est possible de définir plusieurs emplois du temps.

Les fonctions décrites ci-dessous ont pour la plupart un rôle qui dépend de la section choisie.

## <span id="page-27-1"></span>**Menu Fichier**

## *- Nouveau (Ctrl+N) – section devoir*

Ouvre une boîte de dialogue permettant de créer un nouveau devoir.

## *- Nouveau (Ctrl+N) – section Matière-professeur ou professeur-matière*

Ouvre une boîte de dialogue permettant de créer une nouvelle association.

#### *- Modifier (Entrée) – section devoir*

Ouvre une boîte de dialogue permettant de modifier le devoir sélectionné dans la liste.

*- Modifier – section Matière-professeur ou professeur-matière*

Ouvre une boîte de dialogue permettant de modifier l'association.

## *- Supprimer (Suppr.) – section devoir*

Efface le devoir de la liste.

#### *- Devoir réalisé – section devoir*

Uniquement visible lorsque la liste des devoir est affichée, il présente l'état du devoir sélectionné (coché lorsque le devoir est réalisé). Cette commande bascule le devoir de l'état devoir à faire à devoir réalisé et inversement. C'est en fait un raccourci sur la case à cocher devoir réalisé de la boîte de dialogue de définition d'un devoir.

## *- Gérer les matières*

Ouvre une boîte de dialogue présentant la liste des matières et 4 boutons

- Nouveau pour définir une nouvelle matière,
- Supprimer pour effacer de la liste la matière sélectionnée dans la liste,
- Modifier pour renommer une matière,
- Fermer pour sortir de cette boîte de dialogue.

#### *- Gérer les professeurs*

Ouvre une boîte de dialogue présentant la liste des professeurs et 4 boutons

- Nouveau pour définir une nouvelle matière,
- Supprimer pour effacer de la liste le professeur sélectionné dans la liste,
- Modifier pour renommer une matière,
- Fermer pour sortir de cette boîte de dialogue.

#### *- Gérer les emplois du temps*

Ouvre une boîte de dialogue présentant la liste des emplois du temps et 4 boutons

- Nouveau pour définir un nouvel emploi du temps,
- Supprimer pour effacer l'emploi du temps sélectionné,
- Modifier pour renommer l'emploi du temps sélectionné,
- Fermer pour sortir de cette boîte de dialogue.

#### *- Fermer (Ctrl+F4)*

Ferme l'application Esyschool.

#### <span id="page-28-0"></span>**Menu Affichage – section devoirs**

Ce menu permet de paramétrer quel type de devoir on veut voir.

#### *- Tout montrer*

Affiche tous les devoirs quelle que soit leur date de réalisation et qu'ils soient réalisés ou pas.

#### *- Voir les devoirs à partir d'aujourd'hui*

Affiche la liste de tous les devoirs à partir d'aujourd'hui.

#### *- Voir les devoirs pour aujourd'hui*

Affiche la liste de tous les devoirs du jour.

#### *- Voir les devoirs pour demain*

Affiche la liste de tous les devoirs du lendemain.

#### *- Voir les devoirs des 7 jours à venir*

Affiche la liste de tous les devoirs des 7 jours à venir.

#### *- Filtrage*

Affiche un sous menu permettant de filtrer la liste des devoirs de façon plus précise :

- Par Date (à partir d'une date ou à partir d'une date et jusqu'à une autre date),
- Par matière,
- Par description (Tout devoir contenant la bride de texte définie sera affiché),
- En masquant les devoirs réalisés,

- Désactiver tous les filtrages permet de revenir à un affichage complet de la liste des devoirs.

#### <span id="page-29-0"></span>**Menu Affichage – section emploi du temps**

#### *- Journée (Entrée) – affichage semaine*

Affiche la journée sélectionnée sous forme détaillée, on passe alors d'un affichage semaine à un affichage journée.

#### *- Semaine (Correction) – affichage journée*

Retour à un affichage de la semaine.

#### *- Emploi du temps suivant (droite) – affichage semaine*

Affiche l'emploi du temps suivant, cette fonction n'a un effet que si plusieurs emplois du temps ont été créés.

*- Emploi du temps précédent (gauche) – affichage semaine*

Affiche l'emploi du temps précédent, cette fonction n'a un effet que si plusieurs emplois du temps ont été créés.

*- Jour suivant (droite) – affichage journée* Affiche le jour suivant.

*- Jour précédent (gauche) – affichage journée* Affiche le jour précédent.

#### <span id="page-29-1"></span>**Menu Section**

*- Devoir* Affiche la liste des devoirs.

*- Emploi du temps* Affiche un emploi du temps.

*- Matière-professeur* Affiche la liste des matières suivies des professeurs associés.

*- Professeur-Matière* Affiche la liste des professeurs et des matières associées.

*- Carnet de notes* Affiche le carnet de notes

## <span id="page-30-0"></span>**Esydico**

Esydico est une application d'une utilisation très simple. Elle possède un champ d'édition nommé "Recherche" dans lequel vous pouvez taper les premiers caractères du mot dont vous souhaitez la définition. Avec la touche Tab vous pouvez alors passer dans la seconde zone qui contient la définition du mot le plus proche de celui tapé dans le champ recherche.

Cette zone de définition est multi-ligne, vous pouvez la lire en déplaçant l'afficheur braille comme dans un éditeur.

Une fois quelques caractères tapés dans le champ recherche, il est possible avec les touches flèche en bas et en haut de passer de définition en définition. Le champ recherche est alors actualisé en même temps que la définition.

## <span id="page-30-1"></span>**Menu Fichier**

#### *- Dictionnaire*

Permet de sélectionner le dictionnaire que vous désirez utiliser.

## *- Fermer (Ctrl+F4)*

Ferme l'application dictionnaire.

#### <span id="page-30-2"></span>**Menu Lecture**

Ce menu permet de lancer la synthèse vocale à partir de la position courante dans la zone de définition.

#### *- Position de lecture*

Calcule puis énonce le numéro de ligne et de colonne courante dans la zone de texte sur le nombre de lignes total.

- *- Tout le document depuis la position de lecture (J1 gauche + J2 bas)*
- *- Paragraphe suivant (J1 gauche + J2 haut)*
- *- Paragraphe suivant (J1 gauche + J2 droite)*
- *- Paragraphe précédent (J1 gauche + J2 gauche)*

## <span id="page-30-3"></span>**Esydaisy**

Esydaisy est un lecteur de document au format Daisy (audio et texte combiné). Il supporte les documents au format Daisy 2 et Daisy 3.

Ce lecteur est constitué d'une arborescence contenant un sommaire du document et d'une zone de texte qui contient l'ensemble du document sous sa forme textuelle lorsque celle-ci est disponible.

Avec la commande Tab vous pouvez passer du sommaire de l'ouvrage à son document texte.

Lorsque vous lancez la lecture des fichiers audio associés au document, le segment de texte correspondant est surligné à l'écran et la position dans le texte est placée au début de cette zone. Si pendant la lecture une rubrique de sommaire est dépassée, le pointeur dans le sommaire passe à la rubrique suivante.

Il en est de même lorsque vous vous déplacez dans le sommaire, la position dans le texte est mise à jour pour pointer le texte correspondant au début du sommaire.

## <span id="page-31-0"></span>**Menu Fichier**

#### *- Ouvrir (Ctrl+O)*

Permet de sélectionner un fichier ncc.html ou ncc.htm situé dans un dossier contenant l'ensemble des fichiers du document daisy.

#### *- Fermer (Ctrl+F4)*

Ferme l'application Esydaisy.

#### *- Propriétés*

Affiche une boîte de dialogue contenant les principales caractéristiques de l'ouvrage ouvert (Titre, auteur, date, durée d'écoute, nombre de niveaux du sommaire).

#### *- Derniers fichiers ouverts*

A la fin du menu fichier sont affichés les 5 derniers fichiers qui ont été ouverts.

#### <span id="page-31-1"></span>**Menu Edition**

#### *- Réduire sommaire*

Cette commande réduira entièrement l'arbre du sommaire. Cela vous permet de développer vous-même uniquement les éléments qui vous intéressent.

#### *- Développer sommaire*

La totalité des éléments constituant l'arbre du sommaire sera visible de manière à pouvoir visualiser l'ensemble de la structure de l'ouvrage.

#### *- Rechercher dans le sommaire (Ctrl+M)*

Ouvre une boîte de dialogue qui permet de rechercher dans le sommaire un segment de texte. Une liste déroulante permet de choisir le sens de la recherche et une case à cocher vous permet de définir la sensibilité à la casse des caractères (respecter les majuscules minuscules ou non).

#### *- Rechercher dans le texte (Ctrl+D)*

Ouvre une boîte de dialogue qui permet de rechercher dans le document un texte. Comme pour la recherche dans le sommaire, une liste déroulante permet de choisir le sens de la recherche et une case à cocher vous permet de définir la sensibilité à la casse des caractères (respecter les majuscules minuscules ou non).

#### *- Rechercher suivant (F3)*

Recherche la prochaine occurrence du texte dans le document courant.

#### *- Rechercher précédent (Maj+F3)*

Recherche l'occurrence précédente du texte dans le document courant.

#### <span id="page-32-0"></span>**Menu Lecteur**

Le menu lecteur vous permet de lancer les fichiers audio associés à l'élément du sommaire sélectionné.

#### *- Jouer/ mettre en pause (Ctrl+P)*

Lance ou met en pause la lecture du document à partir de l'élément de sommaire sélectionné.

*- Arrêter (Ctrl+S)*

Arrête la lecture.

#### *- Suivant (Ctrl+F)*

Passe à la lecture du texte correspondant à l'élément suivant du sommaire.

#### *- Précédent (Ctrl+G)*

Passe à la lecture du texte correspondant à l'élément précédent du sommaire.

#### <span id="page-32-1"></span>**Menu Lecture**

Le menu Lecture permet de lancer la synthèse vocale à partir de la position courante dans la zone de texte.

#### *- Position de lecture*

Calcule puis énonce le numéro de ligne et de colonne courante dans la zone de texte sur le nombre de lignes total.

- *- Tout le document depuis la position de lecture (J1 gauche + J2 bas)*
- *- Paragraphe suivant (J1 gauche + J2 droite)*
- *- Paragraphe précédent (J1 gauche + J2 gauche)*

#### <span id="page-32-2"></span>**Esyplay**

Esyplay est un lecteur multimédia basé sur une bibliothèque multimédia. Cette bibliothèque permet un accès rapide à l'ensemble des fichiers multimédias de l'appareil en choisissant quels dossiers Esyplay doit analyser. Les différents fichiers sont triés en fonction de leur type : musique, vidéo, radio ou liste de lecture. De plus, les musiques peuvent être triées selon 4 critères : par album, par artiste, par genre ou par dossier.

Esyplay se présente sous la forme de 3 volets : - La bibliothèque représentée comme un arbre.

- La liste des éléments contenus dans l'élément sélectionné de la bibliothèque.

- La liste de lecture construite à partir des différents éléments sélectionnés.

Les vidéos sont toujours triées par dossier.

Les radios sont triés par ordre alphabétique, il est possible de modifier cette liste. Les listes de lecture sont affichées directement dans l'arbre de la bibliothèque.

## <span id="page-33-0"></span>**Menu Fichier**

#### *- Ouvrir*

Permet de sélectionner un fichier à ouvrir dans une nouvelle liste de lecture.

#### *- Enregistrer la liste de lecture*

Permet de sauvegarder la liste de lecture au format m3u. Enregistrer une liste de lecture dans un des dossiers de la bibliothèque multimédia permettra de la voir affichée dans la liste des listes de lecture. (Voir Configurer la bibliothèque)

#### *- Fermer (Ctrl+F4)*

Ferme l'application lecteur multimédia.

#### *- Configurer la bibliothèque*

Permet de définir les dossiers à partir desquels Esyplay va constituer sa bibliothèque multimédia. L'ajout d'un dossier à cette liste ajoute également tous les sous-dossiers de celui-ci.

#### *- Rafraîchir la bibliothèque*

Permet de lancer une analyse des différents dossiers de la Bibliothèque afin de la mettre à jour. Cette fonction est proposée par Esyplay après avoir modifié la liste des dossiers de la bibliothèque ou après avoir changé des propriétés d'un fichier audio (titre, album, artiste).

#### *- Gérer les radios*

Ouvre une boîte de dialogue présentant la liste des radios et 5 boutons permettant de retirer, créer ou modifier la radio sélectionnée dans la liste, de valider ou d'abandonner les modifications réalisées.

#### <span id="page-33-1"></span>**Menu Lecteur**

#### *- Jouer / Mettre en pause (Ctrl + P)*

Met en pause ou relance la lecture du fichier courant.

#### *- Arrêter (Ctrl + S)*

Stoppe la lecture du fichier courant.

#### *- Suivant (Ctrl + F)*

Lance la lecture du fichier suivant dans la liste de lecture courante.

#### *- Précédent (Ctrl + B)*

Lance la lecture du fichier précédent dans la liste de lecture courante.

#### *- Recul 3%*

Permet de revenir en arrière dans le fichier en cours de lecture.

#### *- Recul 10%*

Permet de revenir plus nettement en arrière dans le fichier en cours de lecture.

#### *- Avance 3%*

Permet d'avancer dans le fichier en cours de lecture.

#### *- Avance 10%*

Permet d'avancer plus nettement dans le fichier en cours de lecture.

#### *- Augmenter le volume*

Permet d'augmenter le volume du fichier en cours de lecture.

#### *- Baisser le volume*

Permet de diminuer le volume du fichier en cours de lecture.

#### *- Lire en boucle (Ctrl + L)*

Permet de continuer la lecture une fois que tous les fichiers d'une liste de lecture ont été lus.

#### *- Lire aléatoirement (Ctrl + H)*

Permet de lire la liste de lecture courante aléatoirement.

#### <span id="page-34-0"></span>**Menu Liste de lecture**

#### *- Ajouter à la liste de lecture*

Permet de sélectionner plusieurs fichiers à ajouter à la liste de lecture courante.

#### *- Supprimer de la liste de lecture*

Permet de supprimer l'élément sélectionné de la liste de lecture.

#### *- Déplacer un élément vers le haut*

Permet de modifier l'ordre de la liste de lecture en déplaçant l'élément sélectionné vers le haut.

*- Déplacer un élément vers le bas*

Permet de modifier l'ordre de la liste de lecture en déplaçant l'élément sélectionné vers le bas.

## <span id="page-34-1"></span>**Esyweb**

Esyweb est un navigateur internet.

Le navigateur web est constitué d'une barre d'adresse et d'une zone de rendu de la page web (appelée par la suite simplement page web).

Le raccourci Alt+d affiche le contenu de la barre d'adresse qui vous permet d'entrer l'adresse du site web que vous voulez consulter. Si le texte que vous écrivez dans la barre d'adresse ne correspond pas à une adresse web valide, une recherche google sera lancée automatiquement avec ce texte. Pour valider le texte tapé dans la barre d'adresse, vous devez utiliser la touche Entrée. Pour retourner dans la page web depuis la barre d'adresse, appuyez sur la touche Tab.

## <span id="page-35-0"></span>**Présentation Braille dans la page web**

Le contenu de la page web est présenté sur l'afficheur Braille avec des balises pour repérer les liens, les images, la mise en forme (gras, italique), les éléments de formulaire (zone d'édition, bouton, case à cocher, liste déroulante). Les balises peuvent être affichées sous forme de balise longue, courte ou réduite.

Balise lien : < lien > ou < ln > ou Balise image : <image> ou <img> ou \_ Balise gras : <gras> ou <g> ou \_ Balise italique : <italique> ou <i> ou Balise zone d'édition : <texte> ou <te> ou Balise bouton : < bouton > ou < btn > ou Balise case à cocher : < case à cocher> ou < cac> ou Balise liste déroulante : <liste déroulante> ou <ld> ou \_

Le passage d'un mode d'affichage à l'autre se fait en cliquant sur le caractère '>' de la balise. Le changement du mode d'affichage est : longue, réduite, courte, réduite, longue, réduite, etc. L'affichage par défaut (balise longue ou courte) se fait par la boîte de dialogue « Paramètres>Braille ».

## <span id="page-35-1"></span>**Menu Fichier**

## *- Adresse (Alt+D)*

Cette commande donne accès à la barre d'adresse du navigateur. Vous pouvez alors modifier l'URL pour aller sur une autre page.

#### *- Fermer (Ctrl+F4)*

Ferme le navigateur.

<span id="page-35-2"></span>**Menu Déplacement sur** Ce menu regroupe les déplacements

## *- Précédent (Correction)*

Recharge la page web précédente.

## *- Suivant (Espace)*

Recharge la page web suivante (dans le cas où la page web précédente avait été rechargée).

## *- Balises (B)*

Ce sous menu regroupe les déplacements sur les balises html présentes dans la page web.

\* Lien suivant (N) : Déplace l'afficheur Braille sur le lien suivant.

\* Lien précédent (Maj+N) : Déplace l'afficheur Braille sur le lien précédent.

\* Titre suivant (T) : Déplace l'afficheur Braille sur le titre suivant. Les déplacements par Titre permettent en général d'accéder rapidement au contenu d''une page web.

\* Titre précédent (Maj+T) : Déplace l'afficheur Braille sur le titre précédent.

\* Titre de niveau 1 suivant (1) : Déplace l'afficheur Braille sur le titre de niveau 1 suivant.

\* Titre de niveau 1 précédent (Ctrl+Maj+1) : Déplace l'afficheur Braille sur le titre de niveau 1 précédent.

\* Titre de niveau 2 suivant (2) : Déplace l'afficheur Braille sur le titre de niveau 2 suivant.

\* Titre de niveau 2 précédent (Ctrl+Maj+2) : Déplace l'afficheur Braille sur le titre de niveau 2 précédent.

\* Titre de niveau 3 suivant (3) : Déplace l'afficheur Braille sur le titre de niveau 3 suivant.

\* Titre de niveau 3 précédent (Ctrl+Maj+3) : Déplace l'afficheur Braille sur le titre de niveau 3 précédent.

\* Titre de niveau 4 suivant (4) : Déplace l'afficheur Braille sur le titre de niveau 4 suivant.

\* Titre de niveau 4 précédent (Ctrl+Maj+4) : Déplace l'afficheur Braille sur le titre de niveau 4 précédent.

\* Titre de niveau 5 suivant (5) : Déplace l'afficheur Braille sur le titre de niveau 5 suivant.

\* Titre de niveau 5 précédent (Ctrl+Maj+5) : Déplace l'afficheur Braille sur le titre de niveau 5 précédent.

\* Titre de niveau 6 suivant (6) : Déplace l'afficheur Braille sur le titre de niveau 6 suivant.

\* Titre de niveau 6 précédent (Ctrl+Maj+6) : Déplace l'afficheur Braille sur le titre de niveau 6 précédent.

\* Zone d'édition suivante (E' – précédente (Maj+E) : Déplace l'afficheur Braille sur la zone d'édition suivante - précédente. Pour entrer en mode édition, vous devez cliquer sur la routine curseur située juste après le signe '='.

\* Zone de liste déroulante suivante (Z) - précédente (Maj+Z) : Déplace l'afficheur Braille sur la zone de liste déroulante suivante - précédente.

\* Bouton suivant (U) - précédent (Maj+U) : Déplace l'afficheur Braille sur le bouton suivant - précédent.

\* Case à cocher suivante (X) - précédente (Maj+X) : Déplace l'afficheur Braille sur la case à cocher suivante - précédente.

\* Bouton radio suivant (R) - précédente (Maj+R) : Déplace l'afficheur Braille sur le bouton radio suivant - précédent.

#### <span id="page-37-0"></span>**- Début de ligne Braille suivante (P ou Bas)**

Déplace l'afficheur Braille sur le début de la ligne Braille suivante.

### *- Début de ligne Braille précédente (MAJ+P ou Haut)*

Déplace l'afficheur Braille sur le début de la ligne Braille précédente.

#### *- Début de page (Ctrl+Début)*

Déplace l'afficheur Braille sur le début de la page web.

### *- Fin de page (Ctrl+Fin)*

Déplace l'afficheur Braille sur la fin de la page web.

#### *- Début de ligne Braille (Début)*

Déplace l'afficheur Braille sur le début de la ligne Braille courante.

#### *- Fin de ligne Braille (Fin)*

Déplace l'afficheur Braille sur la fin de la ligne Braille courante.

#### *- Rechercher… (Ctrl+F)*

Ouvre la boîte de Recherche. La boîte de dialogue Rechercher contient une zone de texte pour définir le texte à rechercher et une case à cocher pour définir la sensibilité à la casse (respecter les majuscules minuscules ou non). Les boutons « Recherche suivant » et « Recherche précédent » démarrent la recherche dans un sens ou dans l'autre. Le bouton « Annuler » referme la boîte de dialogue sans lancer la recherche.

#### *- Rechercher le suivant (F3)*

Déplace l'afficheur Braille sur le texte suivant (le texte à rechercher et la casse sont définis dans la boîte de recherche).

#### *- Rechercher le précédent (Maj+F3)*

Déplace l'afficheur Braille sur le texte précédent (le texte à rechercher et la casse sont définis dans la boîte de recherche).

#### <span id="page-37-1"></span>**Menu Affichage**

#### *- Résumé de la page web*

Affiche une boîte de dialogue donnant des informations sur le nombre d'objets et leur type. Il suffit de valider une de ces statistiques pour entrer dans la boîte de dialogue les énumérant.

Ces différentes boîtes de dialogue sont aussi accessibles par les éléments de menu ci-dessous :

*- Liste des liens*

- *- Liste des titres*
- *- Liste des titres de niveau 1…6*
- *- Liste des zones d'édition*
- *- Liste des boutons*
- *- Liste des cases à cocher*
- *- Liste des boutons radio*
- *- Liste des zones de liste déroulantes*

#### <span id="page-38-0"></span>**Menu Lecture**

#### *- Toute la page*

Lecture complète de la page web par la synthèse vocale.

*- Ligne braille courante* Lit le bloc de texte affiché en braille.

*- Ligne braille suivante* Lit le bloc de texte suivant.

*- Ligne braille précédente* Lit le bloc de texte précédent.

#### <span id="page-38-1"></span>**Menu Favoris**

Un favori est mémorisé sous la forme d'un nom de page et d'une adresse web (URL) associée.

Les favoris peuvent être organisés dans des dossiers. Les dossiers sont visibles dans le menu Favoris comme des sous menus qui contiennent des favoris. Chaque dossier (ou sous menu) peut lui-même contenir d'autres dossiers (ou sous menus). Le menu favoris et tous les sous menu (qui représentent les dossiers) commencent par 2 éléments de menu pour ajouter la page courante aux favoris et créer un nouveau dossier.

#### *- Ajouter la page courante aux favoris…*

Ouvre la boite de dialogue « Nouvelle page » qui contient 2 zones éditables pour définir le nom de la page et l'adresse de la page. Les 2 zones éditables sont remplies avec les informations qui correspondent à la page web courante. Le favori créé est ajouté dans les sous menu courant.

#### *- Nouveau dossier…*

Ouvre la boîte de dialogue « Nouveau dossier» qui contient une zone éditable pour définir le nom du nouveau dossier. Une fois le nouveau dossier créé, un sous menu qui porte le nom du dossier est ajouté. Il est alors possible d'ajouter la page courante dans ce dossier.

#### *- Gérer les favoris…*

Ouvre la boîte de dialogue « Gestion des favoris » qui contient un arbre (qui affiche les dossiers et les favoris) une case à cocher « Masquer l'adresse » et 10 boutons pour gérer l'organisation des favoris.

## <span id="page-40-0"></span>**Esycontact**

Esycontact est l'application qui gère vos contacts.

Chaque contact est constitué des champs suivants :

- Prénom
- Nom
- Email principal
- Email personnel
- Email professionnel
- Skype personnel
- Skype professionnel
- Date de naissance
- Téléphone
- Téléphone portable
- Téléphone domicile
- Téléphone professionnel
- Fax
- Site web
- Adresse domicile
- Code postal domicile
- Ville domicile
- Pays domicile
- Adresse travail
- Code postal travail
- Ville travail
- Pays travail

Esycontact affiche la liste de vos contacts dans la fenêtre principale. Un filtre vous permet de retrouver facilement vos contacts dans la liste. Pour passer de la liste des contacts au filtre vous devez utiliser la touche Tabulation. Dans la zone de texte « filtre », vous tapez les caractères recherchés. Si vous tapez comme filtre le texte « ba » tous les contacts qui contiennent le texte « ba » seront affichés dans la liste des contacts. Pour revenir à la liste complète, il suffit d'effacer le texte du filtre.

## <span id="page-40-1"></span>**Menu Fichier**

#### *- Nouveau contact… (Ctrl+N)*

Ouvre la boîte de dialogue qui permet de définir tous les champs d'une fiche contact.

#### *- Supprimer contact… (Suppr)*

Supprimer le (ou les) contact(s) sélectionné(s). Une boîte de dialogue demande la confirmation avant de réaliser la suppression définitive.

#### *- Modifier contact… (Entrée)*

Ouvre la boîte de dialogue qui permet de modifier tous les champs de la fiche contact focusée.

#### *- Importer… (Ctrl+I)*

Ouvre la boîte de dialogue qui permet d'importer les contacts depuis l'application Contact de Google.

#### *- Exporter… (Ctrl+E)*

Ouvre la boîte de dialogue qui permet d'exporter les contacts vers l'application Contact de Google.

#### *- Fermer (Ctrl+F4)*

Ferme l'application Esycontact.

## <span id="page-41-0"></span>**Esysudoku**

EsySudoku est un jeu de Sudoku. Le joueur doit remplir la grille 9x9 proposée de façon à ce que chaque ligne, chaque colonne et chaque groupe de 9 cases soit rempli de tous les chiffres de 1 à 9.

Les chiffres qui ne peuvent pas être modifiés sont affichés sous forme de lettre de a à i avec a=1, b=2 jusqu'à i=9. Les chiffres ajoutés par le joueur sont donc affichés normalement.

Les chiffres à découvrir sont remplacés par le caractère 'x'.

Pour remplir une grille de sudoku, il suffit de remplacer un 'x' en déplaçant le curseur dessus de taper le chiffre que l'on désire placer. Si l'on change d'avis, il suffit de remplacer ce chiffre par un caractère 'x' de la même façon.

Lorsque la grille est terminée, la fonction entrée (braille 9A) permet de la valider, Esysudoku vous indique alors si vous avez perdu ou gagné.

Voici un exemple de grille correctement remplie :

dga | 3fi | b8e beh | 1dg | if3 3fi | beh | 17d ------------------- 8b5 | g14 | fci 93f | hbe | gda adg | 9c6 | 852 ------------------ e8b | 47a | 3if fi3 | e8b | dag g1d | fi3 | e2h

## <span id="page-42-0"></span>**Menu Fichier**

*- Nouvelle partie (Ctrl+N)* Lance une nouvelle partie.

# *- Fermer (Ctrl+F4)*

Ferme l'application Esysudoku.

## <span id="page-42-1"></span>**Menu Mode**

#### *- Ligne (Alt+1)*

L'afficheur braille présente une ligne, il commence par « L » suivi du numéro de la ligne, les lignes sont numérotées de haut en bas.

#### *- Colonne (Alt+2)*

L'afficheur braille présente une colonne, il commence par « C » suivi du numéro de la colonne, les colonnes sont numérotées de gauche à droite.

## *- Groupe (Alt+3)*

L'afficheur braille présente un groupe, il commence par « G » suivi du numéro du groupe, les groupes sont ordonnés de gauche à droite et de haut en bas.

## <span id="page-43-0"></span>**Esybomb**

Esybomb est une application qui calque le jeu du démineur.

Il faut découvrir sur une grille des bombes placées aléatoirement à des emplacements de la grille. Lorsqu'une case est découverte, toutes les cases à proximités sont découvertes aussi et un chiffre est présent dans celles qui sont à proximité d'une bombe. Ce chiffre est représentatif du nombre de bombes adjacentes à cette case.

Par déduction, il devient possible de découvrir d'autres cases sans risque et de marquer les cases où se situent à coup sûr une bombe.

La grille s'affiche par ligne, sur l'afficheur braille, chaque ligne commence par la lettre « L » suivie de son numéro d'ordre. Les lignes sont numérotées de haut en bas. Les cases non découvertes sont marquées d'un tiret '-'.

Pour découvrir une case, il suffit de placer le curseur dessus et de taper un espace (braille A).

Pour marquer un emplacement qui se trouve être une bombe, placer le curseur dessus et taper un 'b' ou la fonction correction (braille 9).

Si vous n'exploser pas avant, Esybomb vous indiquera lorsque toute la grille aura été découverte' que vous avez gagné.

## <span id="page-43-1"></span>**Menu Fichier**

*- Nouvelle partie (Ctrl+N)* Lance une nouvelle partie.

*- Fermer (Ctrl+F4)* Ferme l'application Esybomb.

#### <span id="page-43-2"></span>**Menu Niveau**

#### *- Débutant*

Lorsque vous lancerez une nouvelle partie 5 bombes seront placées dans la grille.

#### *- Confirmé*

Lorsque vous lancerez une nouvelle partie 10 bombes seront placées dans la grille.

#### *- Expert*

Lorsque vous lancerez une nouvelle partie 15 bombes seront placées dans la grille.

### <span id="page-44-0"></span>**Raccourcis claviers**

## <span id="page-44-1"></span>**Raccourcis globaux**

Ctrl+F4 = ferme la fenêtre en cours F1 = Documentation au format Esynote Alt+Haut = Augmente le volume de la synthèse vocale Alt+Bas = Diminue le volume de la synthèse vocale Alt+Droite = Augmente le volume du lecteur Esyplay Alt+Gauche = Diminue le volume du lecteur Esyplay

## <span id="page-44-2"></span>**Raccourcis du menu application**

Ctrl+Maj+F = Se déplace dans Esyfile Ctrl+Maj+N = Se déplace dans Esynote Ctrl+Maj+S = Se déplace dans Esyschool Ctrl+Maj+D = Se déplace dans Esydico Ctrl+Maj+Y = Se déplace dans Esydaisy Ctrl+Maj+P = Se déplace dans Esyplay Ctrl+Maj+W = Se déplace dans Esyweb Ctrl+Maj+T = Se déplace dans Esycontact Ctrl+Maj+C = Se déplace dans Esycalc Ctrl+Maj+K = Se déplace dans Esysudoku Ctrl+Maj+B = Se déplace dans Esybomb Ctrl+Maj+V = Met en veille l'appareil Ctrl+Maj+F4 = Eteint l'appareil

## <span id="page-44-3"></span>**Raccourcis du menu fenêtre**

Ctrl+1 à Ctrl+9 = Activation du document de 1 à 9

## <span id="page-44-4"></span>**Raccourcis d'Esyfile**

Suppr. = Supprime un fichier ou dossier F2 = Renomme un fichier ou dossier Ctrl+F = Ouvre la boîte de dialogue de recherche de fichier Alt+Entrée = Affiche les propriétés d'un fichier ou dossier Ctrl+D = Ouvre le dossier documents Ctrl+P = ouvre le dossier poste de travail Ctrl+X = Coupe la sélection dans le presse-papier Ctrl+C = Copie la sélection dans le presse-papier Ctrl+V = Colle le contenu du presse-papier F8 = Début de sélection Echap. = Fin de sélection Ctrl+A = Sélectionner tout Ctrl+I = Inverser la sélection Ctrl+H = aller au chemin spécifié

## <span id="page-45-0"></span>**Raccourcis d'Esynote**

#### *Boîtes de dialogue*

Ctrl+N = Crée un nouveau document Esynote Ctrl+O = Affiche la boîte de dialogue Ouvrir Ctrl+S = Sauvegarde le document ou Affiche la boite de dialogue Enregistrer sous Ctrl+P = Affiche la boîte de dialogue Imprimer

#### *Edition*

Ctrl+Z = Annule la dernière modification Ctrl+Y ou Ctrl+Maj+Z = Refait la dernière modification défaite Suppr. = Effacement de la sélection ou du caractère CTRL+Q = Affichage de la barre d'état

#### *Recherche/Remplace*

Ctrl+F = Affiche la boîte de dialogue Rechercher F3 = Se déplace sur la prochaine chaîne de caractère recherchée Ctrl+H = Affiche la boîte de dialogue Remplacer F4 = Réalise le remplacement de la chaîne de caractère recherchée F5 = Réalise tous les remplacements de la chaîne de caractère recherchée

#### *Presse-papier*

Ctrl+A = Sélection de tout le document Ctrl+X = Coupe la sélection dans le presse-papier Ctrl+C = Copie la sélection dans le presse-papier Ctrl+V = Colle le contenu du presse-papier

#### *Signet*

F2 = Aller au signet suivant Maj+F2 = Aller au signet précédent Ctrl+F2 = Poser-Retirer un signet Ctrl+Maj+F2 = Effacer tous les signets

#### *Attributs*

Ctrl+G = Commutation du Gras

Ctrl+I = Commutation de l'italique

Ctrl+U = Commutation souligné

Ctrl+L = Aligne le paragraphe à gauche

Ctrl+R = Aligne le paragraphe à droite

Ctrl+E = Centre le paragraphe

Ctrl+J = Justifie le paragraphe

#### *Mathématique*

Ctrl+M = Calcule la formule sur la ligne courante Ctrl+T = Calcule les formules en enchaînant les calculs pour les lignes situées avant et après la ligne du curseur

## *Type de braille*

Alt+0 = Passage en Braille Informatique Alt+1 = Passage en Braille Littéraire Alt+2 = Passage en Braille Abrégé Alt+3 = Passage en Braille Mathématique Alt+4 = Passage en Braille Musical Alt+Page suivante = curseur sur le type Braille Suivant Alt+Page précédente = curseur sur le type Braille Précédent

## *Gestion des balises*

Ctrl+Alt+T = Balises sous forme courte ou longue

Ctrl+Alt+G = Balises gras affichées ou masquées

Ctrl+Alt+I = Balises italique affichées ou masquées

Ctrl+Alt+S = Balises souligné affichées ou masquées

Ctrl+Alt+R = Balises barré affichées ou masquées

Ctrl+Alt+A = Balises cellule de tableau affichées ou masquées

Ctrl+Alt+H = Balises alignement de paragraphe affichées ou masquées

Ctrl+Alt+C = Balises puces "petit cercle"

Ctrl+Alt+D = Balises puces "petit disque"

Ctrl+Alt+B = Balises puces "petit cube"

Ctrl+Alt+L = Toutes les balises de puces affichées ou masquées

# <span id="page-47-0"></span>**Caractères Braille informatique 8 points**

La table braille utilisée par Esysuite correspond à la table braille informatique définie en 2007 par la commission Evolution du Braille Français pour le jeu de caractères CP-1252.

Code ANSI - Combinaison braille - Description du caractère

- 0 123458 Nul
- 1 1234678 début d'en tête
- 2 1258 début de texte
- 3 123468 fin de texte
- 4 14578 fin de transmission
- 5 158 Demande
- 6 12478 Confirmation
- 7 12458 Sonnerie
- 8 12578 retour arrière
- 9 124678 tabulation horizontale
- 10 24568 Interligne
- 11 138 tabulation verticale
- 12 12378 avancement de page
- 13 13478 retour chariot
- 14 13458 Maj out
- 15 2368 Maj in
- 16 123478 data link escape
- 17 1234578 commande de périphérique (1
- 18 123578 commande de périphérique (2
- 19 23478 commande de périphérique (3
- 20 234578 commande de périphérique (4
- 21 13678 confirmation négative
- 22 123678 Synchronisation
- 23 245678 fin de transmission de bloc
- 24 134678 Annulation
- 25 12368 fin de support
- 26 15678 Substitution
- 27 125678 Échappement
- 28 14678 séparateur de fichier
- 29 12678 séparateur de groupe
- 30 2357 séparateur d'enregistrement
- 31 2367 séparateur d'unité
- 32 - Espace
- 33 235 point d'exclamation
- 34 2356 Guillemets
- 35 34568 Dièse
- 36 357 Dollar
- 37 3468 pour cent

 - 1234568 - et commercial - 3 - Apostrophe - 236 - parenthèse gauche - 356 - parenthèse droite - 35 - Astérisque - 23578 - Plus 44 - 2 - virgule - 36 - Tiret - 256 - Point - 34 - barre oblique, slash - 3456 - Zéro 49 - 16 - Un - 126 - Deux 51 - 146 - Trois - 1456 - Quatre 53 - 156 - Cinq 54 - 1246 - Six - 12456 - Sept - 1256 - Huit - 246 - Neuf - 25 - deux - points - 23 - point - virgule - 238 - Inférieur - 235678 - Égal - 567 - Supérieur - 26 - point d'interrogation - 345 - a commercial, at, "arrobas" - 17 - a majuscule - 127 - b majuscule - 147 - c majuscule - 1457 - d majuscule - 157 - e majuscule - 1247 - f majuscule - 12457 - g majuscule - 1257 - h majuscule 73 - 247 - i majuscule 74 - 2457 - j majuscule 75 - 137 - k majuscule - 1237 - l majuscule - 1347 - m majuscule - 13457 - n majuscule - 1357 - o majuscule - 12347 - p majuscule - 123457 - q majuscule

(c) Copyright 2011 -2022 - Eurobraille sa 49

 - 12357 - r majuscule - 2347 - s majuscule 84 - 23457 - t majuscule 85 - 1367 - u majuscule - 12367 - v majuscule 87 - 24567 - w majuscule - 13467 - x majuscule - 134567 - y majuscule - 13567 - z majuscule - 23678 - crochet gauche - 348 - barre oblique inversée - 35678 - crochet droit - 4 - accent circonflexe - 578 - souligné - 6 - accent grave 97 - 1 - a minuscule - 12 - b minuscule - 14 - c minuscule - 145 - d minuscule - 15 - e minuscule - 124 - f minuscule - 1245 - g minuscule - 125 - h minuscule - 24 - i minuscule - 245 - j minuscule - 13 - k minuscule - 123 - l minuscule - 134 - m minuscule - 1345 - n minuscule - 135 - o minuscule - 1234 - p minuscule - 12345 - q minuscule - 1235 - r minuscule - 234 - s minuscule 116 - 2345 - t minuscule - 136 - u minuscule - 1236 - v minuscule - 2456 - w minuscule - 1346 - x minuscule - 13456 - y minuscule - 1356 - z minuscule - 2378 - accolade gauche - 4568 - barre verticale - 5678 - accolade droite

- 38 tilde
- 1238 caractère d'annulation
- 1578 euro
- 12345678 non utilisé
- 130 67 guillemet virgule inférieur
- 1248 f hameçon minuscule
- 56 guillemet -virgule double inférieur
- 368 points de suspension
- 3568 obèle
- 3567 double obèle
- 48 lettre modificative accent circonflexe
- 34678 pour mille
- 138 234678 s caron majuscule
- 57 guillemet simple vers la gauche
- 2467 oe majuscule
- 12345678 non utilisé
- 135678 z caron majuscule
- 12345678 non utilisé
- 12345678 non utilisé
- 68 guillemet apostrophe culbuté
- 37 guillemet apostrophe
- 378 guillemet apostrophe double culbuté
- 678 guillemet apostrophe double
- 124578 puce
- 478 tiret demi cadratin
- 4578 tiret cadratin
- 467 petit tilde avec chasse
- 23458 marque de commerce
- 23468 s caron minuscule
- 58 guillemet simple vers la droite
- 2468 oe minuscule
- 12345678 non utilisé
- 13568 z caron minuscule
- 159 145678 y tréma majuscule
- 7 espace insécable
- 2358 point d'exclamation inversé
- 1478 centime
- 237 livre
- 45 symbole monétaire
- 25678 yen
- 458 barre verticale interrompue
- 12348 paragraphe <alinéa>
- 46 tréma avec chasse
- 148 copyright
- 1678 indicateur ordinal féminin
- 23568 guillemet gauche
- 2567 négation
- 78 trait d'union conditionnel
- 12358 marque déposée
- 1348 macron avec chasse
- 267 degré
- 3678 plus ou moins
- 457 exposant deux
- 4567 exposant trois
- 5 accent aigu avec chasse
- 257 micro
- 182 45678 pied de mouche <fin de paragraphe>
- 8 point médian
- 456 cedille avec chasse
- 47 exposant un
- 2678 indicateur ordinal masculin
- 23567 guillemet droit
- 188 1368 un quart
- 468 un demi
- 13468 trois quarts
- 268 point d'interrogation inversé
- 123567 a accent grave majuscule
- 1235678 a accent aigu majuscule
- 167 a accent circonflexe majuscule
- 178 a tilde majuscule
- 34567 a tréma majuscule
- 27 a rond en chef majuscule
- 3457 ae majuscule
- 123467 c cédille majuscule
- 200 23467 e accent grave majuscule
- 201 1234567 e accent aigu majuscule
- 1267 e accent circonflexe majuscule
- 203 12467 e tréma majuscule
- 204 2478 i accent grave majuscule
- 347 i accent aigu majuscule
- 1467 i accent circonflexe majuscule
- 207 124567 i tréma majuscule
- 1278 eth majuscule
- 134578 n tilde majuscule
- 210 13578 o accent grave majuscule
- 211 3467 o accent aigu majuscule
- 14567 o accent circonflexe majuscule
- 213 1378 o tilde majuscule
- 214 24678 o tréma majuscule 215 - 3578 - multiplication 216 - 345678 - o majuscule barré obliquement 217 - 234567 - u accent grave majuscule 218 - 2345678 - u accent aigu majuscule 219 - 1567 - u accent circonflexe majuscule 220 - 12567 - u tréma majuscule 221 - 1345678 - y accent aigu majuscule 222 - 24578 - thorn majuscule 223 - 2348 - s dur minuscule, szet allemand 224 - 12356 - a accent grave minuscule 225 - 123568 - a accent aigu minuscule 226 - 168 - a accent circonflexe minuscule 227 - 18 - a tilde minuscule 228 - 34578 - a tréma minuscule 229 - 28 - a rond en chef minuscule 230 - 3458 - ae minuscule 231 - 12346 - c cédille minuscule 232 - 2346 - e accent grave minuscule 233 - 123456 - e accent aigu minuscule 234 - 1268 - e accent circonflexe minuscule 235 - 12468 - e tréma minuscule 236 - 248 - i grave minuscule 237 - 3478 - i aigu minuscule 238 - 1468 - i circonflexe minuscule 239 - 124568 - i tréma minuscule 240 - 128 - eth minuscule 241 - 1245678 - n tilde minuscule 242 - 1358 - o grave minuscule 243 - 346 - o aigu minuscule 244 - 14568 - o circonflexe minuscule 245 - 4678 - o tilde minuscule 246 - 358 - o tréma minuscule 247 - 2578 - division 248 - 568 - o minuscule barré obliquement 249 - 23456 - u grave minuscule 250 - 234568 - u aigu minuscule 251 - 1568 - u circonflexe minuscule 252 - 12568 - u tréma minuscule 253 - 134568 - y accent aigu minuscule 254 - 2458 - thorn minuscule 255 - 2568 - y tréma minuscule
- (c) Copyright 2011-2022 Eurobraille sa 53

# <span id="page-53-0"></span>**Fonctions Braille 10 points (Bramigraph)**

Ces combinaisons servent à générer goutes les touches d'un clavier PC, autres que les caractères. Elles sont également parfois appelées bramigraphs. Graph fait penser au fait que les points braille utilisés pour générer une action, ont souvent une logique graphique qui permet de simplifier leur apprentissage. Exemples :

- La fonction début qui a pour effet d'aller en début de ligne dans une zone d'édition, ou de se positionner en début de liste, se fait en utilisant la combinaison 123A, (points 1 2 3 en même temps que l'espace). Sa fonction symétrique, fin, qui a pour effet d'aller en fin de ligne dans une zone d'édition, ou de se positionner en fin de liste, se fera en utilisant les points braille symétriques, en conservant l'espace donc 456A (points 4 5 6 en même temps que l'espace).
- Les 4 flèches peuvent également se générer avec des fonctions braille 10 points, bien que l'on puisse les utiliser avec le joystick 2, il peut être plus commode de les générer ainsi lors d'une suite de raccourcis. On remarquera que les 4 flèches utilisent toujours la touche A (espace), combinée avec l'un des 4 points de la lettre w en braille (2456), la flèche haut utilisera le point du haut du w on tapera donc 4A, la flèche bas utilisera le point du bas du w, on tapera donc 6A, la flèche gauche utilisera le point de gauche du w, on tapera donc 2A, enfin la flèche droite se tapera 5A.
- Les fonctions de F1 à F12, se génèreront en utilsant les 12 premières lettres de l'alphabet en combinaison avec l'espace de gauche, exemple 19 pour F1 jusque 1239 pour F12.

Liste détaillée :

#### <span id="page-53-1"></span>**Edition**

9 - Correction A - Espace 9A - Entrée 35A – Insertion (Utilisé comme commutateur => 2 appuis pour simuler un appuirelâche) 36A - Effacement

#### <span id="page-53-2"></span>**Navigation**

123A - Début 456A - Fin 2A - Gauche 5A - Droite 4A - Haut 6A - Bas 13A - Page précédente 46A - Page suivante

#### <span id="page-53-3"></span>**Pavé numérique**

169 - 1 1269 - 2 1469 - 3 14569 - 4 159 - 5 12469 - 6 124569 - 7 12569 - 8 2469 - 9 34569 - 0  $29 - ,$ 349 - /  $359 -$ \* 369 - -  $2359 - +$ 3459 - Entrée

## <span id="page-54-0"></span>**Autres**

1245A - Echappement 256A - Tabulation 235A - Maj+Tabulation 1346A - Impression écran 14A – Pause / Break 569 - Menu contextuel **Fonctions** 19 - F1 129 - F2 149 - F3 1459 - F4 159 - F5 1249 - F6 12459 - F7 1259 - F8 249 - F9 2459 - F10 139 - F11 1239 - F12

## <span id="page-54-1"></span>**Commutateurs**

12349 - Menu démarrer Windows 79 - Majuscule verrouillée. 89 - Majuscule déverrouillée 39 - Verrouillage du pavé numérique 69 - Déverrouillage du pavé numérique 7A - Maj 78A - Ctrl 178A - Ctrl appuyé (en dehors d'Esysuite seulement) 478A - Ctrl relâché (en dehors d'Esysuite seulement) 8A - Alt 18A - Alt appuyé (en dehors d'Esysuite seulement)

#### 48A - Alt relâché (en dehors d'Esysuite seulement)

## <span id="page-55-0"></span>**Le clavier braille uni-manuel**

4 modes de fonctionnement du clavier braille permettent la frappe de caractères à l'aide d'une seule main, voire d'un seul doigt.

#### <span id="page-55-1"></span>**Mode unimanuel 1 :**

Cela consiste à taper les points braille en plusieurs appuis successifs ou combinés sur les touches, puis à valider la somme de ces appuis avec la touche braille A. Si la touche A fait partie de la combinaison braille, il faudra la taper en combinaison avec un autre point, puis la ré-appuyer seule pour valider la combinaison.

## <span id="page-55-2"></span>**Mode unimanuel 2 :**

C'est un mode de fonctionnement un peu plus rapide en ce sens que la validation du code se fait automatiquement.

Le clavier braille se trouve divisé en 2 parties, d'un côté les point 1,2,3,7,9 et de l'autre les points 4,5,6,8,A. Il suffit de taper la première partie de la combinaison braille en une ou plusieurs frappes, puis de taper en une seule frappe la seconde partie, la combinaison braille est alors générée.

Pour les combinaisons braille ne possédant des points que dans une seule partie, il suffit d'appuyer sur la touche braille A pour les valider.

#### <span id="page-55-3"></span>**Mode unimanuel 3 :**

Ce mode de fonctionnement permet la saisie de combinaison braille en utilisant que la moitié gauche du clavier (points 1,2,3,7). Après saisie de la première moitié de la combinaison braille, la seconde moitié est saisie selon la correspondance suivante : 1-4, 2-5, 3-6, 7-8, 9-A.

Les touches 9 et A tapées avec une des 2 moitiés, sont prises en compte comme telles.

La touche 9 ou A est utilisée pour générer Correction ou Espace mais aussi pour valider les combinaisons braille qui ne possèdent pas de seconde moitié.

La touche 4 frappée seule permet de saisir des combinaisons braille qui ne possèdent pas de première moitié.

#### <span id="page-55-4"></span>**Mode unimanuel 4 :**

Ce mode de fonctionnement est le même que le précédant mais en utilisant les points 4,5,6,8,A. Pour taper la première moitié de la combinaison, on utilisera lla correspondance suivante 4-1, 5-2, 6-3. C'est la touche braille 1 qui permettra de saisir des combinaisons braille sans première moitié.

## <span id="page-55-5"></span>**Rappel aux règles du braille littéraire**

#### <span id="page-55-6"></span>**Les 63 symboles**

BRAILLE - ANSII - SIGNIFICATION  $1 - 97 - a$ 12 - 98 - b

14 - 99 - c 145 - 100 - d 15 - 101 - e 124 - 102 - f 1245 - 103 - g 125 - 104 - h 24 - 105 - i 245 - 106 - j 13 - 107 - k 123 - 108 - l 134 - 109 - m 1345 - 110 - n 135 - 111 - o 1234 - 112 - p 12345 - 113 - q 1235 - 114 - r 234 - 115 - s 2345 - 116 - t 136 - 117 - u 1236 - 118 - v 1346 - 120 - x 13456 - 121 - y 1356 - 122 - z 12346 - 135 - ç 123456 - 130 - e accent aigu 12356 - 133 - a accent grave 2346 - 138 - e accent grave 23456 - 151 - u accent grave 16 - 131 - a accent circonflexe 126 - 136 - e accent circonflexe 146 - 140 - i accent circonflexe 1456 - 147 - o accent circonflexe 156 - 150 - u accent circonflexe 1246 - 137 - e accent tréma 12456 - 139 - i accent tréma 1256 - 129 - u accent tréma 246 - 14 - e dans o 2456 - 119 - w 2 - 44 - virgule 23 - 59 - point-virgule 25 - 58 - 2 points 256 - 46 - point 26 - 63 - Point d'interrogation, Indicateur de début de mise en évidence de 2ème type à l'intérieur d'un mot

235 - 33 - point d'exclamation

2356 - 34 - Guillemet ouvrant ou fermant

236 - 40 - Parenthèse ouverte

35 - 42 - - Indicateur de fin de mise en évidence de 2ème type à l'intérieur d'un mot

356 - 41 - Parenthèse fermé

3 - 39 - Apostrophe, Point de conduite, Espace entre les chiffres

34 - 47 - slash

345 - 64 - Arrobas

3456 - 216 - Ensemble vide

346 - 243 - Indicateur d'appel de note

36 - 45 - Trait d'union, Trait de conduite

4 - 94 - Indicateur d'exposant ou d'élévation

45 - 164 - Modificateur 1

456 - 184 - Indicateur général de mise en évidence

46 - 168 - Indicateur de majuscule

5 - 180 - Modificateur 2, Indicateur de continuation dans les expressions

mathématiques, informatiques ou scientifiques

56 - 132 - Indicateur de valeur de base, Indicateur général de fin de mise en évidence à l'intérieur d'un mot

6 - 96 - Modificateur mathématique

#### <span id="page-57-0"></span>**Les chiffres et les signes arithmétiques**

BRAILLE - REPRESENTATION - SIGNIFICATION 3456 - 0 - Zéro  $16 - 1 -$  Un 126 - 2 - Deux 146 - 3 - Trois 1456 - 4 - Quatre 156 - 5 - Cinq 1246 - 6 - Six 12456 - 7 - Sept 1256 - 8 - Huit 246 - 9 - Neuf  $235 - + -$  Plus 36 - - - Moins 35 - x - Multiplié par  $25 - \div$  - Divisé par  $2356 - -$  Egal

#### <span id="page-57-1"></span>**Les symboles composés**

BRAILLE - SIGNIFICATION 246, 135 - Puce 256, 256, 256 - Points de suspension 36, 36 - Tiret

- 5, 14 Copyright
- 5, 135 Degré
- 5, 1234 Symbole de paragraphe, de section
- 5, 1235 Marque déposée
- 5, 2345 Marque de commerce
- 5, 123456 Et commercial, perluette
- 5, 26 Tilde
- 5, 35 Astérisque
- 5, 3456 Dièse
- 5, 346 Pour cent
- 5, 346, 346 Pour mille
- 5, 36 Trait de soulignement
- 5, 34 Barre oblique inverse
- 45, 14 Cent
- 45, 15 Euro
- 45, 123 Livre
- 45, 234 Dollar
- 45, 13456 Yen
- 45, 2356 Guillemet ouvrant de niveau 2
- 2356, 12 Guillemet fermant de niveau 2
- 6, 6, 2356 Guillemet ouvrant de niveau 3
- 2356, 3, 3 Guillemet fermant de niveau 3
- 45, 236 Crochet ouvrant
- 356, 12 Crochet fermant
- 6, 6, 236 Accolade ouvrant
- 356, 3, 3 Accolade fermant
- 5, 126 Inférieur à
- 5, 345 Supérieur à
- 45, 126 Inférieur ou égal à
- 45, 345 Supérieur ou égal à
- 235,36 Plus ou moins
- 46,2356 Inégal à
- 45, 1234 pi

## <span id="page-58-0"></span>**Correspondance des mathématiques avec LibreOffice**

Signification – Braille – Classification libre office – mot clef libre office

parenthèse gauche -  $\ldots$  - encadrements - ( parenthèse droite - .: - encadrements - ) crochet gauche -  $::$  - encadrements - [ ou ldbracket crochet droit -  $\mathbf{a}$ : - encadrements - I ou rdbracket bloc gauche -  $:$  - encadrements - {

bloc droite  $\colon$  - encadrements -  $\}$ label gauche -  $\cdot \cdot$  - encadrements - " label droite -  $\cdot\cdot\cdot$  - encadrements - " accolade gauche -  $\therefore$  - encadrements - Ibrace accolade droite -  $\therefore$  - encadrements - rbrace grande parenthèse gauche -  $\cdot\cdot\cdot$  - encadrements grande parenthèse droite -  $\cdot$ . - encadrements grand crochet gauche -  $\cdot \mathbf{::}$  - encadrements grand crochet droit -  $\cdot$  : : - encadrements grande accolade gauche  $- \cdot \cdot :$  - encadrements grande accolade droite -  $\cdot$  : : - encadrements plus - : - opérateurs - + moins - .. - opérateurs - multiplication -  $\cdot \cdot$  - opérateurs - times division - ·· - opérateurs - div ou / fraction -  $\cdot \cdot$  - opérateurs - over modulo -  $\cdot \cdot \cdot$  - opérateurs - func mod indice -  $\cdot$  - opérateurs -  $\overline{\phantom{a}}$ exposant -  $\cdot$  - opérateurs - ^ indice souscrit -  $\cdot \cdot \cdot$  - opérateurs - csub indice suscrit -  $\cdot \cdot$  - opérateurs - csup indice souscrit antérieur - . . - opérateurs - lsub indice suscrit antérieur - . ` - opérateurs - lsup valeur absolue -  $\ddot{::}$  - fonctions - lline rline racine carrée - . i - fonctions - sqrt racine nme -  $\cdot$   $\cdot$   $\cdot$   $\cdot$   $\cdot$   $\cdot$   $\cdot$  fonctions - nroot{n}{x} logarithme népérien  $\colon$   $\colon$  - fonctions - ln() logarythme base  $10 - : :$  - fonctions - log()  $\text{limit} \leftarrow \text{if} \cdot \text{if} \cdot \text$ exponentielle -  $\cdot \cdot$  - fonctions - e^{} partie entière -  $\cdot$   $\cdot$   $\cdot$   $\cdot$  - fonctions - func int partie réelle -  $\therefore$   $\therefore$   $\therefore$  - fonctions - Re partie imaginaire -  $\therefore$   $\therefore$  : - fonctions - Im factorielle -  $::$  - fonctions - fact{} pourcent -  $\cdot$   $\therefore$  - fonctions - func "%" pourmille -  $\cdot$   $\ldots$  - fonctions - func ‰ sinus -  $:$   $:$   $:$   $:$   $:$   $:$   $\cdot$  trigonométrie - sin() cosinus - " : i · trigonométrie - cos()

tangente -  $\mathbf{r}$   $\mathbf{r}$  - trigonométrie - tan() cotangente - " $\cdot$   $\cdot$  - trigonométrie - cot() arc sinus -  $\cdot : \cdot : \cdot : \cdot :$  - trigonométrie - arcsin() arc cosinus -  $\cdot : \cdot \cdot : \cdot$  - trigonométrie - arccos() arc tangente - ∵ : ∵ : ∵ : ∵ - trigonométrie - arctan() arc cotangente - ∵ : · · · · ∵ : · · trigonométrie - arccot() sinus hyperbolique - : · · · · · · trigonométrie - sinh() cosinus hyperbolique - " $\cdot$  :  $\cdot \cdot$  - trigonométrie - cosh() tangente hyperbolique -  $\mathbf{H}$   $\mathbf{H}$  - trigonométrie - tanh() cotangente hyperbolique - " $::::$  - trigonométrie - coth() arg sinus hyperbolique -  $\cdot : \cdot : \cdot : \cdot :$  - trigonométrie - arsinh() arg cosinus hyperbolique -  $\cdot : "\cdot : "\cdot$  - trigonométrie - arcosh() arg tangente hyperbolique -  $\cdot : : : : :$  - trigonométrie - artanh() arg cotangente hyperbolique -  $\cdot : \cdot : \cdot : \cdot$  - trigonométrie - arcoth() radian -  $:$   $\cdot$   $:$   $\cdot$  - trigonométrie - func rad degré - ∵… - trigonométrie - func deg égal à  $-:: -$  comparaison  $-$  = différent de -  $::$  - comparaison - <> peu différent de -  $\cdot$  :: - comparaison - approx ou simeg ou sim supérieur à  $\cdot \cdot \cdot \cdot$  - comparaison -  $>$  ou succ supérieur ou égal à  $\cdot \cdot \cdot$  - comparaison -  $\geq$  ou geslant ou succcurlyeq ou succsim inférieur à  $- \cdot \cdot \cdot$  - comparaison -  $\lt$  ou prec inférieur ou égal à  $\cdot \cdot \cdot$  - comparaison  $\cdot \leq$  ou leslant plus grand que ou moins grand que  $\cdot \cdot \cdot \cdot$  - comparaison très supérieur à - ··· : - comparaison - >> très inférieur à  $\cdot \cdot \cdot$ : - comparaison - << congru à - :: :: - comparaison - equiv non congru à -  $::::$  - comparaison - func lequiv somme - : : : : : : : - statistique - func sum maximum -  $::::::::$  - statistique - func max minimum -  $::::::$  - statistique - func min nombre -  $::::::$  - statistique - func nb moyenne - :∵∷… : - statistique - func average médiane -  $\cdots$   $\cdots$   $\cdots$   $\cdots$  - statistique - func median quartile 1 -  $::\ldots::$  - statistique - func quartile1 quartile 2 -  $::\cdot::$  : .: .: - statistique - func quartile2 quartile 3 -  $::\dots ::$  - statistique - func quartile3 variance -  $::::::::$  - statistique - func variance

écart type - ⠑⠉⠁⠗⠞⠦⠆⠴ - statistique - func deviation nombre de combinaisons - " : : : : : : : . . . - statistique - func combination nombre d'arrangements -  $\cdot : \cdot : \cdot : \cdot : \cdot :$  - statistique - func arrangement répétition -  $\cdots$  - statistique - rightarrow séparateur - : - statistique - ; parallèle à -  $::$  - géométrie - parallel perpandiculaire à - <sup>:</sup> : - géométrie - ortho vecteur - : ·· - géométrie - widevec produit scalaire - . · · · géométrie - cdot produit vectoriel -  $\cdot \cdot \cdot$  géométrie - and produit tensoriel - : . - géométrie produit de convolution -  $\cdot \cdot \cdot$  - géométrie - \* somme directe - : : - géométrie angle -  $\cdots$  - géométrie - widehat valeur algébrique -  $\cdots$  - géométrie - barou overline arc -  $\cdot \cdot$  - géométrie - breve norme -  $\cdot$   $\vdots$   $\cdot$   $\vdots$  - géométrie - Idline rdline ensemble vide -  $\cdot$  : : - ensemble/ensemble usuel - emptyset ensemble naturel -  $::$  - ensemble/ensemble usuel - setN ensemble naturel strict -  $::`··$  - ensemble/ensemble usuel - setN^"\*" ensemble entier -  $\therefore$   $\therefore$  - ensemble/ensemble usuel - setZ ensemble entier strict -  $\therefore$   $\therefore$  - ensemble/ensemble usuel - setZ^"\*" ensemble entier positif -  $\therefore$   $\therefore$   $\therefore$  - ensemble/ensemble usuel - setZ^"+" ensemble entier positif strict -  $:::: \cdots :$  - ensemble/ensemble usuel - setZ^"+""\*" ensemble entier négatif -  $\therefore$   $\therefore$  - ensemble/ensemble usuel - setZ^"-" ensemble entier négatif strict -  $:::: \cdots$  - ensemble/ensemble usuel - setZ^"-""\*" ensemble décimal -  $::`$  - ensemble/ensemble usuel - setD ensemble décimal strict -  $\therefore$   $\therefore$  - ensemble/ensemble usuel - setD<sup>^"\*"</sup> ensemble décimal positif -  $::`::$  - ensemble/ensemble usuel - setD^"+" ensemble décimal positif strict -  $::``····::$  - ensemble/ensemble usuel setD^"+""\*" ensemble décimal négatif -  $::`..$  - ensemble/ensemble usuel - setD^"-" ensemble décimal négatif strict -  $::`::`...$  - ensemble/ensemble usuel - setD^"-""\*" ensemble rationnel -  $\therefore$   $\ddot{H}$  - ensemble/ensemble usuel - setQ ensemble rationnel strict -  $:::: \cdot \cdot \cdot$  - ensemble/ensemble usuel - setQ^"\*" ensemble rationnel positif -  $\therefore$   $\therefore$   $\therefore$  - ensemble/ensemble usuel - setQ^"+"

ensemble rationnel positif strict -  $\therefore$   $\therefore$   $\therefore$   $\therefore$  - ensemble/ensemble usuel setQ^"+""\*" ensemble rationnel négatif -  $\therefore$   $\therefore$   $\therefore$  - ensemble/ensemble usuel - setQ^"-" ensemble rationnel négatif strict -  $\therefore$   $\therefore$   $\therefore$   $\therefore$  - ensemble/ensemble usuel - setQ^"-""\*" ensemble réel -  $\therefore$   $\therefore$  - ensemble/ensemble usuel - setR ensemble réel strict -  $\therefore$   $\therefore$  - ensemble/ensemble usuel - setR^"\*" ensemble réel positif -  $\therefore$   $\therefore$   $\therefore$  - ensemble/ensemble usuel - setR<sup>^</sup>"+" ensemble réel positif strict -  $:::: \cdot \cdot \cdot \cdot$  - ensemble/ensemble usuel - setR^"+""\*" ensemble réel négatif -  $\therefore$   $\therefore$  - ensemble/ensemble usuel - setR^"-" ensemble réel négatif strict -  $:::: \cdot \cdot \cdot ...$  - ensemble/ensemble usuel - setR^"-""\*" ensemble complexe -  $::$  - ensemble/ensemble usuel - setC ensemble complexe strict -  $::`··$  - ensemble/ensemble usuel - setC^"\*" ensemble complexe positif -  $::`::$  - ensemble/ensemble usuel - setC^"+" ensemble complexe positif strict -  $::``...::$  - ensemble/ensemble usuel setC^"+""\*" ensemble complexe négatif -  $::`..$  - ensemble/ensemble usuel - setC^"-" ensemble complexe négatif strict -  $::`····…$  - ensemble/ensemble usuel setC^"-""\*" élément de  $-\cdot\cdot\cdot$  - ensemble/opérateur sur ensemble - in non élément de -  $\cdot \cdot$  - ensemble/opérateur sur ensemble - notin possède -  $\therefore$  - ensemble/opérateur sur ensemble - owns sous-ensemble de (inclusion stricte) -  $\therefore$  - ensemble/opérateur sur ensemble subset non inclus dans (sens strict) -  $\therefore$  - ensemble/opérateur sur ensemble - nsubset sous-ensemble de ou égal à (inclusion sens large) -  $::$  - ensemble/opérateur sur ensemble - subseteq non inclus dans (sens large) -  $::$  - ensemble/opérateur sur ensemble - nsubseteq contient -  $\cdot \cdot$  - ensemble/opérateur sur ensemble - supset ne contient pas -  $\cdot \cdot$  - ensemble/opérateur sur ensemble - nsupset contient ou égal à -  $\therefore$  - ensemble/opérateur sur ensemble - supseteq ne contient pas et différent de -  $:\cdot$  - ensemble/opérateur sur ensemble nsupseteq union -  $::$  - ensemble/opérateur sur ensemble - union intersection -  $\cdot\cdot\cdot$  - ensemble/opérateur sur ensemble - intersection quotient d'ensembles -  $::$  - ensemble/opérateur sur ensemble complément d'un ensemble - : : - ensemble/opérateur sur ensemble grande union -  $\vdots \vdots \vdots$  - ensemble/opérateur sur ensemble - union grande intersection -  $\cdot \cdot \cdot$  - ensemble/opérateur sur ensemble - intersection

infini -  $\cdot$   $\cdot$  - symbole a pour image  $- \cdot :$  - symbole - toward flèche à droite -  $::$  - symbole flèche montant à droite -  $\cdot\cdot\cdot$  - symbole flèche descendant à droite -  $::$  - symbole fonction de composition  $::$  - symbole - circ plus ou moins - .: . - symbole - "±" moins ou plus - ... : - symbole point de suspension -  $\cdots$  - symbole - "..." virgule -  $\cdot$  - symbole -, point virgule  $\colon$  - symbole  $-$  ; il existe  $\therefore$  - autre symbole/symbolelogique - exists il n'existe pas -  $::$  - autre symbole/symbolelogique - notexists quel que soit -  $::$  - autre symbole/symbolelogique - forall tel que -  $\cdots$  - autre symbole/symbolelogique - : implique - … - autre symbole/symbolelogique - drarrow est impliqué par -  $\cdots$  - autre symbole/symbolelogique - dlarrow équivalent -  $\cdots$  - autre symbole/symbolelogique - dlrarrow et logique  $\cdot \cdot \cdot$  - autre symbole/symbolelogique - and ou logique -  $\cdots$  - autre symbole/symbolelogique ion positif -  $\cdot$  : - autre symbole/ion -  $\wedge$ "+" ion négatif -  $\cdot$  - autre symbole/ion - ^"-" ion plus plus -  $\cdot : \cdot : \cdot :$  - autre symbole/ion -  $\{2^n + \cdot\}$ ion moins moins -  $\cdot \cdot \cdot \cdot$  - autre symbole/ion -  $\cdot$   $\cdot$   $\cdot$   $\cdot$   $\cdot$   $\cdot$ ion plus plus plus -  $\cdot$  :  $\cdot \cdot \cdot$  - autre symbole/ion -  $\cdot$ 43"+"} ion moins moins moins -  $\cdot \cdot \cdot \cdot$  - autre symbole/ion -  $\{3"$ -"} prime - . - autre symbole/dérivée - ' seconde -  $\cdot \cdot$  - autre symbole/dérivée tierce -  $\ldots$  - autre symbole/dérivée dérivée partielle - · " - autre symbole/dérivée - partial nabla -  $\therefore$  - autre symbole/dérivée - nabla d'alembertien -  $::$  - autre symbole/dérivée degré - ∴ - autre symbole/température - "°" celsius -  $\cdot\colon\colon\colon$  - autre symbole/température farenheit -  $\cdot \cdot$ :  $\cdot \cdot$  - autre symbole/température kelvin -  $\therefore$  - autre symbole/température - "K" alpha majuscule - : : : - lettre/grecque/majuscule - "A" beta majuscule - : :: - lettre/grecque/majuscule - "Β"

gamma majuscule - : : : - lettre/grecque/majuscule - "Γ" delta majuscule - : : " - lettre/grecque/majuscule - "Δ" epsilon majuscule -  $\therefore$  : - lettre/grecque/majuscule - "Ε" zeta majuscule - : :: - lettre/grecque/majuscule - "Z" eta majuscule -  $:$   $\cdots$  - lettre/grecque/majuscule - "Η" theta majuscule - : : : - lettre/grecque/majuscule - "Θ" iota majuscule - : : · · - lettre/grecque/majuscule - "Ι" kappa majuscule - : :: - lettre/grecque/majuscule - "Κ" lambda majuscule - : :: - lettre/grecque/majuscule - "Λ" mu majuscule - : :: - lettre/grecque/majuscule - "Μ" nu majuscule - : : : - lettre/grecque/majuscule - "Ν" xi majuscule - : : : : - lettre/grecque/majuscule - "Ξ" omicron majuscule - ⠨⠘⠕ - lettre/grecque/majuscule - "Ο" pi majuscule - : :: - lettre/grecque/majuscule - "Π" rho majuscule - : :: - lettre/grecque/majuscule - "Ρ" sigma majuscule - : :: - lettre/grecque/majuscule - "∑" tau majuscule - : :: - lettre/grecque/majuscule - "Τ" upsilon majuscule - : :: - lettre/grecque/majuscule - "Υ" phi majuscule - ⠨⠘⠋ - lettre/grecque/majuscule - "Φ" chi majuscule - : : : - lettre/grecque/majuscule - "Χ" psi majuscule - : : : : - lettre/grecque/majuscule - "Ψ" omega majuscule - : :: - lettre/grecque/majuscule - "Ω" alpha minuscule - ⠘⠁ - lettre/grecque/minuscule - "α" beta minuscule - <sup>::</sup> - lettre/grecque/minuscule - "β" gamma minuscule -  $::$  - lettre/grecque/minuscule - "ν" delta minuscule - ⠘⠙ - lettre/grecque/minuscule - "δ" epsilon minuscule -  $\cdots$  - lettre/grecque/minuscule - "ε" zeta minuscule -  $\cdot$ : - lettre/grecque/minuscule - "ζ" eta minuscule - <sup>: :</sup> - lettre/grecque/minuscule - "η" theta minuscule -  $\cdots$  - lettre/grecque/minuscule - "θ" iota minuscule - <sup>: .</sup> · lettre/grecque/minuscule - "ι" kappa minuscule - :: - lettre/grecque/minuscule - "κ" lambda minuscule - :: - lettre/grecque/minuscule - "λ" mu minuscule - :: - lettre/grecque/minuscule - "μ" nu minuscule - ⠘⠝ - lettre/grecque/minuscule - "ν" xi minuscule - ⠘⠭ - lettre/grecque/minuscule - "ξ" omicron minuscule - ⠘⠕ - lettre/grecque/minuscule - "ο" pi minuscule - ⠘⠏ - lettre/grecque/minuscule - "π"

rho minuscule - <sup>:</sup> : - lettre/grecque/minuscule - "ρ" sigma minuscule - :: - lettre/grecque/minuscule - "σ" tau minuscule -  $\cdot\cdot\cdot$  - lettre/grecque/minuscule - "τ" upsilon minuscule - ⠘⠥ - lettre/grecque/minuscule - "υ" phi minuscule - ⠘⠋ - lettre/grecque/minuscule - "φ" chi minuscule - <sup>: ::</sup> - lettre/grecque/minuscule - "χ" psi minuscule - ⠘⠽ - lettre/grecque/minuscule - "ψ" omega minuscule -  $\cdot\cdot\cdot$  - lettre/grecque/minuscule - "ω" aleph - ⠘⠘⠁ - lettre/hébraïque - " א" beth - ⠘⠘⠃ - lettre/hébraïque - "בּ" vet - ⠘⠘⠧ - lettre/hébraïque - " ב" gimel - ⠘⠘⠛ - lettre/hébraïque - "ג" daleth - ⠘⠘⠙ - lettre/hébraïque - "ד" he - ⠘⠘⠓ - lettre/hébraïque - "ה" vav -  $\cdot \cdot \cdot$  - lettre/hébraïque - "I" zayin -  $\cdot \cdot \cdot$ : - lettre/hébraïque - "  $\cdot$ " het - ⠘⠘⠭ - lettre/hébraïque - " ח" tet - ⠘⠘⠞ - lettre/hébraïque - "ט" yod -  $\cdot \cdot \cdot \cdot$  - lettre/hébraïque - "'" kaf -  $\cdot \cdot \cdot$  - lettre/hébraïque - "כ" khaf -  $:$ : - lettre/hébraïque - "ך" lamed - ⠘⠘⠇ - lettre/hébraïque - "ל" mem - ⠘⠘⠍ - lettre/hébraïque - " מ" nun - ⠘⠘⠝ - lettre/hébraïque - " נ" samech -  $\cdot \cdot \cdot$  - lettre/hébraïque - "o" ayin -  $\cdot \cdot \cdot$ : - lettre/hébraïque - "ע" pe - ⠘⠘⠏ - lettre/hébraïque - " ף" fe -  $:$   $:$  - lettre/hébraïque - " פ" tsadi -  $: ::$  - lettre/hébraïque - "γ" qof - ⠘⠘⠟ - lettre/hébraïque - " ק" resh - ⠘⠘⠗ - lettre/hébraïque - " ר" shin - ⠘⠘⠩ - lettre/hébraïque - "שׁ" sin - ⠘⠘⠱ - lettre/hébraïque - "שׂ" tav -  $: ::$  - lettre/hébraïque - "ת" b cursif majuscule -  $\therefore$  - lettre/cursive - " $\mathcal{B}$ " e cursif majuscule - : · · · lettre/cursive - "ε" f cursif majuscule -  $\therefore$   $\therefore$  - lettre/cursive - " $\mathcal{F}$ " h cursif majuscule - : · · · - lettre/cursive - "H"

l cursif majuscule - : · : - lettre/cursive - "£" m cursif majuscule -  $\therefore$  - lettre/cursive - " $\mathcal{M}$ " d cursif minuscule -  $\cdot$   $\cdot$  - lettre/cursive - partial e cursif minuscule -  $\cdot \cdot \cdot$  - lettre/cursive - "e" l cursif minuscule -  $\cdot$ : - lettre/cursive - " $\ell$ " g cursif minuscule -  $\cdot \cdot \cdot$  - lettre/cursive - " $\alpha$ "  $intégrale -  $\therefore$  - intégrale - int$ intégrale double - ⠯⠯ - intégrale - iint intégrale triple - ∷ ∷ - intégrale - iiint intégrale sur le contour - ∷ - intégrale - lint intégrale de surface - ∷∷ - intégrale - llint intégrale de volume - ∷∷ : - intégrale - Illint matrice  $() - \cdot : : : : : : :$  - tableau - left ( matrix {1#2##3#4} right ) matrice  $[] - ::: ::: -$  tableau - left [ matrix  $\{1\#2\#4\}$  right ] déterminant || -  $\cdot$  ::  $\cdot$  :: - tableau - left lline matrix {1#2##3#4} right rline norme  $\| \cdot \|$ :  $\| \cdot \|$  -  $\|$  - tableau - left ldline matrix {1#2##3#4} right rdline système d'équations -  $::::$  - tableau - left lbrace stack {a#b} right none tableau de variation  $-\cdot :: \cdot :: -$  tableau - matrix {a#b##c#d} tableau encadré -  $::::::$  - tableau - matrix {a#b##c#d} tableau non encadré - · : : · : : - tableau - matrix {a#b##c#d} colonne suivante - - tableau - # ligne suivante -  $\ldots$  - tableau - ## case vide -  $\cdots$  - tableau -